# Initial configuration Vega 50 6x4 BRI (H.323) – R8.0

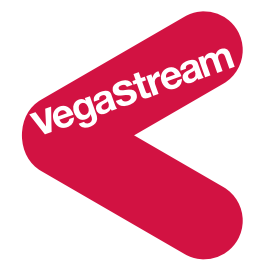

This document describes how to configure the BRI ports on a Vega 50 6x4 gateway, using the web browser interface. The configuration described will allow the Vega to be rapidly installed and tested.

The instructions below will configure the Vega 50 6x4 to operate as follows:

- Calls made from the PBX or PSTN to the Vega will be forwarded using the gatekeeper. The telephone number passed to the Vega will be forwarded unchanged to the gatekeeper.
- Calls made from the gatekeeper to the Vega will be forwarded to the PSTN or to the PBX based on the leading four digits of the telephone number passed. A leading 0301 or 0303 will cause the call to be routed to the PSTN, and a leading 0302 or 0304 will cause the call to be routed to the PBX. The digits following the first four digits (0301 / 0302 / 0303 / 0304) will be passed as the dialed digits.

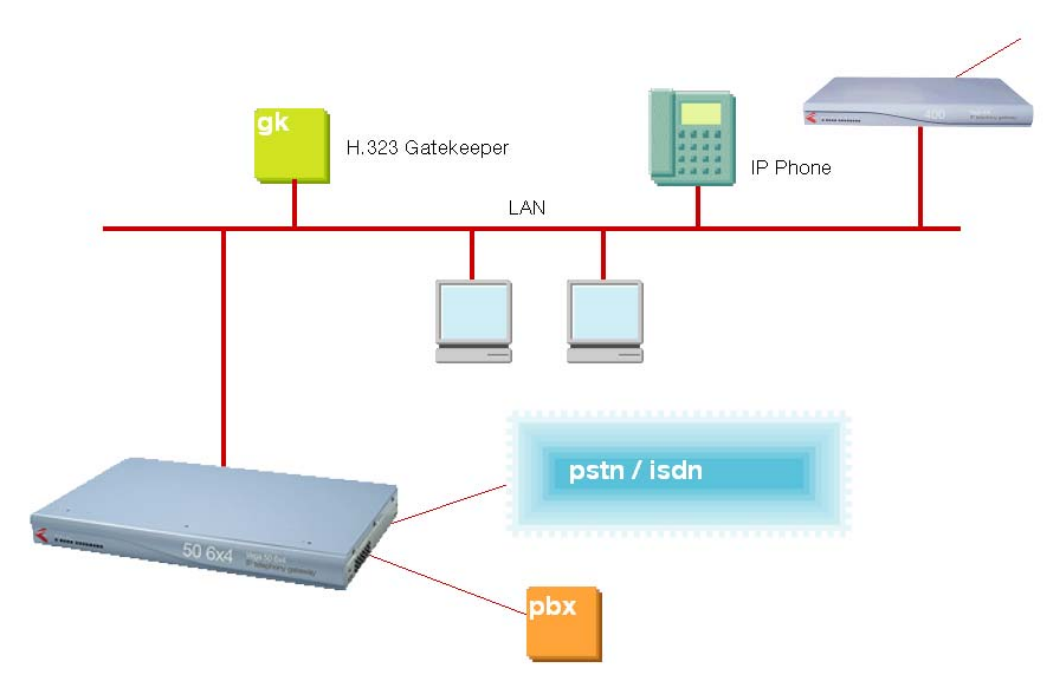

Although the Vega 50 6x4 supports two LAN interfaces, in this example configuration, only one LAN interface, LAN 1, will be used.

The configuration process is broken down into 10 stages as follows:

- 1 Connect your Vega to LAN, Telephone and Power<br>2 Configure the basic LAN parameters
- 2 Configure the basic LAN parameters<br>3 Configure password and login timeou
- 3 Configure password and login timeout<br>4 Check and configure LAN settings and
- 4 Check and configure LAN settings and Host name<br>5 Configure the Dial Plan
- Configure the Dial Plan
- 6 H.323 and Gatekeeper configuration
- 7 Configure Audio parameters<br>8 Configure DSLs
- 8 Configure DSLs<br>9 Save Changes
- Save Changes
- 10 Archive Vega Configuration

Please also see:

- 11 Technical Support
- 12 Advanced configuration

### **1. Connect your Vega to LAN, Telephone and Power**

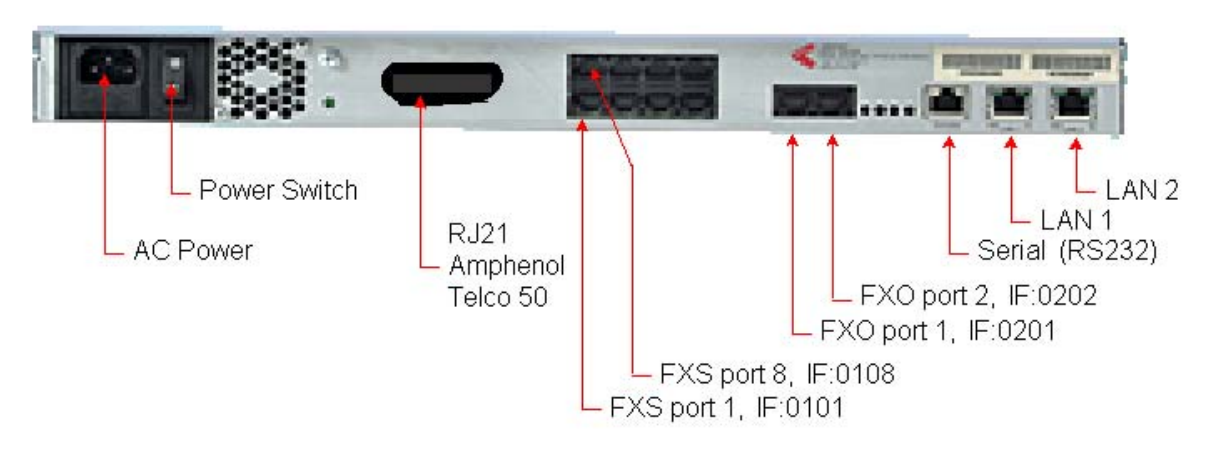

### *Before installing your Vega, ensure that you read the VegaStream VoIP Gateways Safety and Compliance Information document.*

### **LAN:**

Using the yellow booted cable(s) connect the LAN port(s) on the Vega to a standard or fast Ethernet hub or switch (10 baseT or 100 baseTx). The connector nearest the ferrite core should be plugged into the Vega.

For this configuration just connect the LAN 1 interface to the hub or switch.

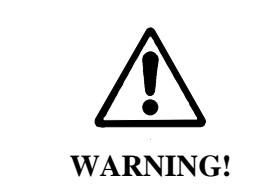

If both LAN interfaces, LAN 1 and LAN 2 are to be used, the interfaces must be on separate subnets.

**Telephony:** 

The BRI connections are only available on the RJ45 connectors.

Note the port numbers on the RJ45 connector block increase in an anticlockwise direction from the bottom left corner.

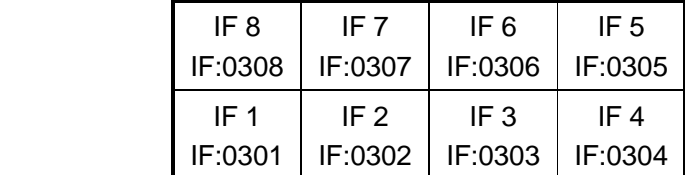

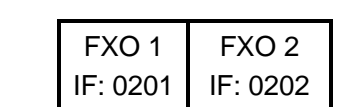

### *See the 'Vega 50 6x4 product details' document for pinouts and cabling.*

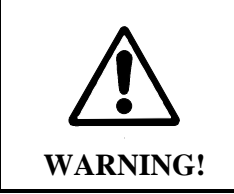

Take care connecting to the Amphenol connector when BRI ports are fitted. Two of the four BRI signals are brought out to the associated RJ21 / Amphenol / Telco 50 connector pins. In this situation DO NOT connect anything to these pins on the RJ21 / Amphenol / Telco 50 connector.

#### **Power:**

Insert the power cable into the AC power inlet on the Vega and switch on. The power LED on the front panel will illuminate.

LAN LEDs will also illuminate indicating 10 (baseT) or 100 (base TX) connection. The LAN LEDs are duplicated on the front and rear of the Vega. The LEDs blink off to indicate LAN activity.

After a short while the Vega Ready LED will illuminate – the Vega is ready to be configured.

### **2. Configure the basic LAN parameters**

If a DHCP server is available, by default, the Vega will automatically pick up an IP address. If you know the IP address served to the Vega, skip this section and start at section 3.

If DHCP is not to be used to provide the Vega with an IP address, or you need to check the IP address provided to the Vega, connect the serial interface of the Vega to a PC serial interface using the supplied RJ45 to 9 way female D-Type connector cable.

Configure a terminal emulator program (such as Microsoft's HyperTerminal) for:

- Speed  $= 115200$  baud
- Data bits  $= 8$
- Parity  $=$  none
- Stop bits  $= 1$
- $\bullet$  Flow Control = none

Press <Enter> to get the Username: prompt

At the prompts enter the default user name and password

Username: admin Password: admin

If this is your first login you will be presented with the opportunity to select the firmware to run (SIP or H.323):

==================================================================== CHANGE ACTIVE PARTITION: Partition 1: SIP Firmware (ACTIVE) Version: 08.00 for hardware type 11 Image: VEGA-6x4\_R080S012 Partition 2: H.323 Firmware Version: 08.00 for hardware type 11 Image: VEGA-6x4\_R080H012 Type PART2 to activate partition 2, or EXIT to leave unchanged. ====================================================================

- $\triangleright$  Ensure that the partition marked as ACTIVE is the H.323 partition, if it is not, then select the other partition as instructed and reboot the Vega<sup>1</sup>.
- $\triangleright$  If the H.323 partition is already marked as ACTIVE, then type EXIT

Once the firmware has been selected and activated, from the command prompt, display the current IP address by typing:

¾ show lan.if.1.ip

 $\overline{a}$ 

If this is not the IP address required, it can be overridden, together with other LAN parameters by typing:

¾ set lan.if.1.use\_dhcp=0 ¾ set lan.if.1.ip=aaa.bbb.ccc.ddd ¾ set lan.if.1.subnet=eee.fff.ggg.hhh ¾ set lan.gateway.ip=iii.jjj.kkk.lll  $\triangleright$  set lan.gateway.dhcp\_if=0 ▶ set h323.if.1.lan profile=1 ¾ set lan.lan\_profile=1  $\triangleright$  save  $\triangleright$  reboot system

# **3. Configure password and login timeout**

*Now configuration will be carried out using a web browser.* 

¾ Enter the IP address of the Vega into the "Address" field of your web browser.

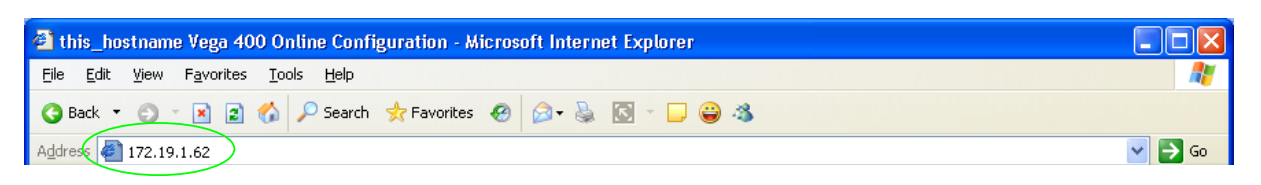

*You will then be presented with the login page:* 

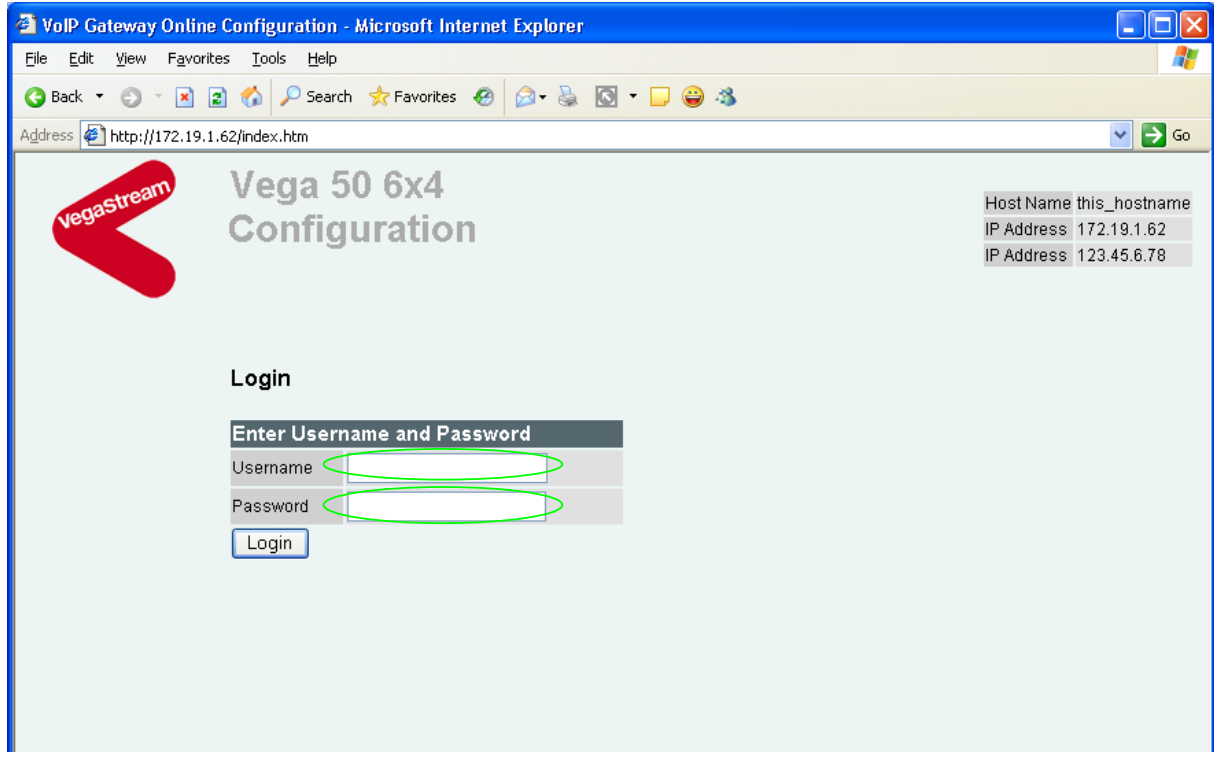

Enter the default Username and Password

- ¾ Username: admin
- ¾ Password: admin
- > Select Login

If you have not already selected the firmware to run (SIP or H.323) the boot manager will automatically be displayed allowing you to select the code to run, SIP or H.323.

#### **Boot Manager**

Please check the current active firmware version below, and select a different partition if required. If a new partition is selected then a reboot system will be needed to activate that version.

#### **Change Active Partition**

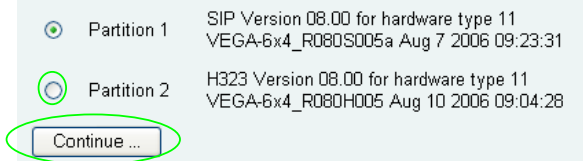

- $\triangleright$  Ensure that the partition selected is the H.323 partition, if it is not, then select it
- Continue... ¾ Press

If the partition is changed then the Vega will automatically reboot; in this case you will need to log in again once the reboot is complete<sup>2</sup>.

If the partition is not changed then the management page will be displayed.

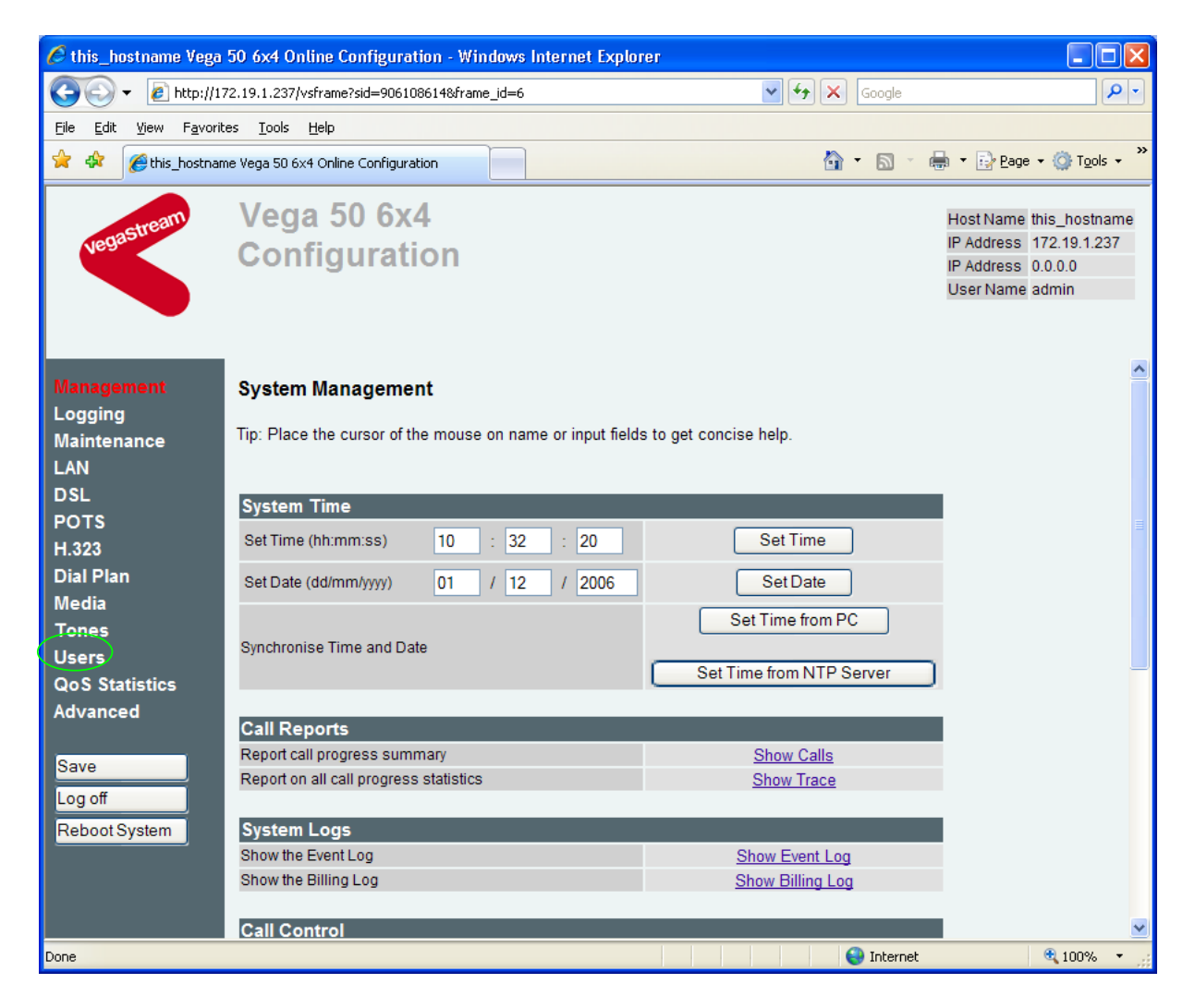

 $\triangleright$  On the left hand side menu select Users

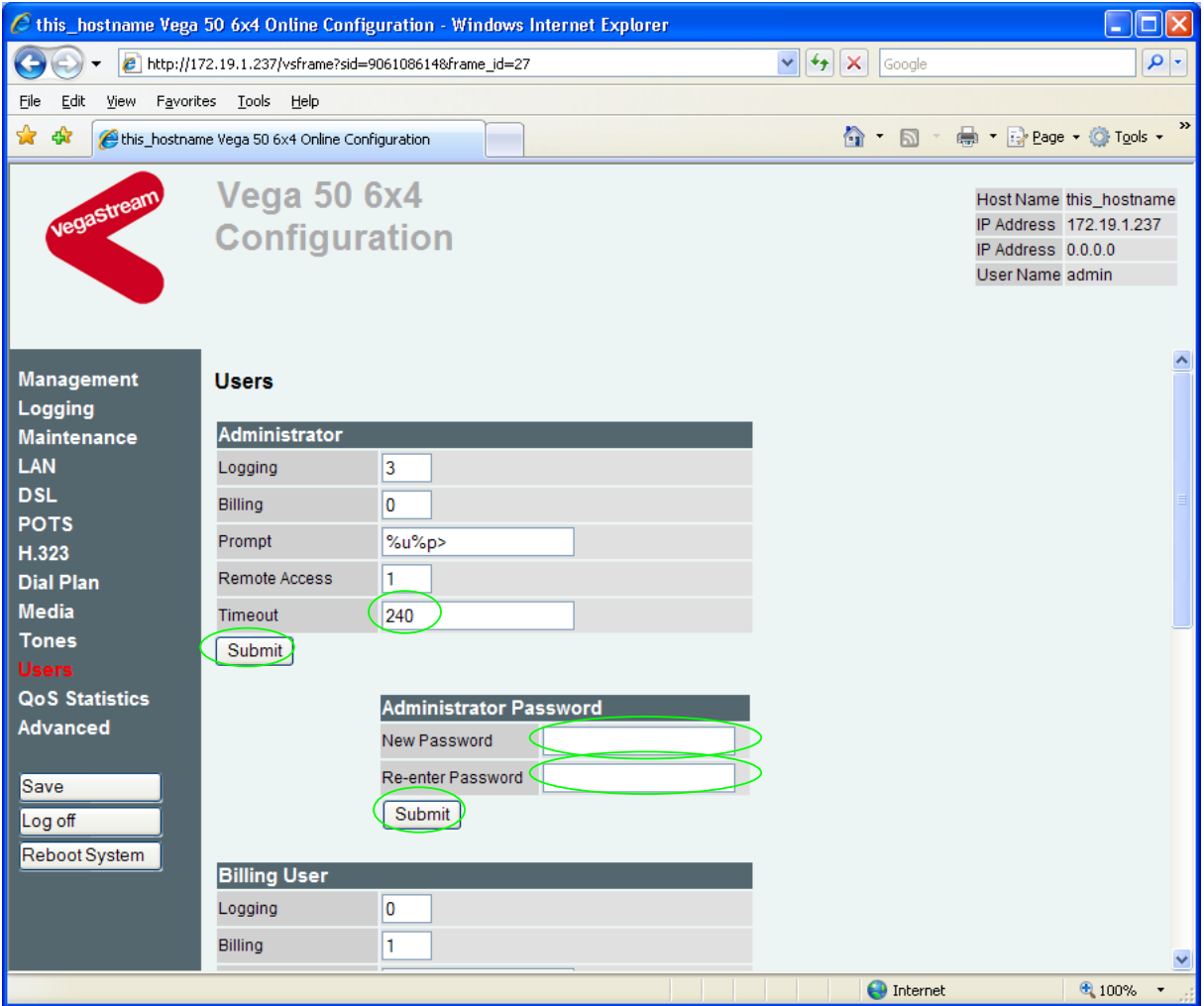

### *Recommended:* Change the password

 $\overline{a}$ 

- ¾ enter New Password and Re-enter Password then
- > select Submit and then click "here" to return

**Optional:** Change the timeout<sup>3</sup> – default is 240 seconds;

this can be extend to 7200 seconds (2hrs)

▶ <u>select</u> <u>Submit</u> and then click "here" to return

 $3$  If the web browser interface is not used for this length of time the Vega will automatically log off the session. This change is only activated by logging out and back into the web browser session.

### **4. Check and configure LAN settings and Host name**

 $\triangleright$  On the left hand side menu select LAN

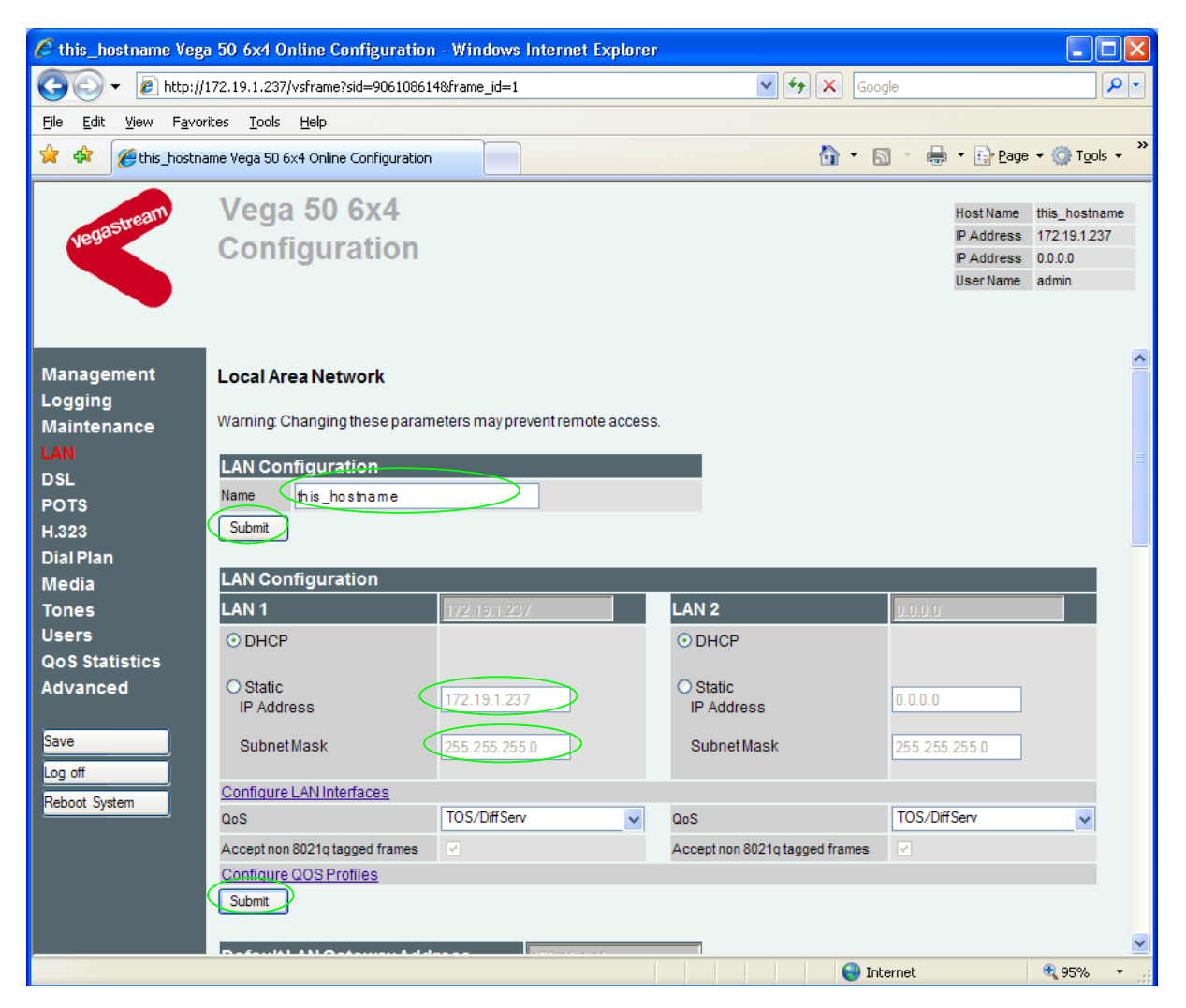

*In this configuration scenario we are just going to use LAN interface 1, so in the next steps we will configure both calls and management traffic to be routed via LAN interface 1.* 

¾ If the Vega has a DNS name associated with its IP address, in the **LAN Configuration** section:

set Name = <the DNS name of the Vega>

► select Submit and then click "here" to return

### In the **LAN Configuration, LAN 1** section

*Ensure that the IP address and subnet mask are configured correctly. With DHCP enabled the current values collected by DHCP are shown 'greyed out'* 

- $\triangleright$  If static configuration of the IP information is required select 'Static IP Address' and configure the values as required.
- $\triangleright$  If changed select  $\frac{\text{Submit}}{\text{and then click "here"}}$  to return

### In the **LAN Configuration, LAN 1** section

**≻** Select Configure\_LAN\_Interfaces

#### **LAN >LAN Interfaces LAN Configuration** LAN 1 LAN<sub>2</sub> **Physical Layer** Physical Layer Enable Full Duplex  $\Box$ Enable Full Duplex  $\Box$ /⊡ Enable 10baseT Enable 10baseT ☑ Enable 100baseTX  $\overline{\mathbf{z}}$ Enable 100baseTX  $\triangleright$ Submit |)

*Recommended:* In the **Physical Layer** section for **LAN 1**, leave ticked only 100baseTx or 10 baseT (not both) – whichever is appropriate

*Optional:* In the **Physical Layer** section, ticked 'Full Duplex' to allow the Vega to attempt to negotiate a full duplex LAN connection *(this gives increased bandwidth on the LAN link)* 

> select  $\boxed{\text{Submit}}$  and then click "here" to return

*If you are planning to use LAN interface 2 – check its configuration too.* 

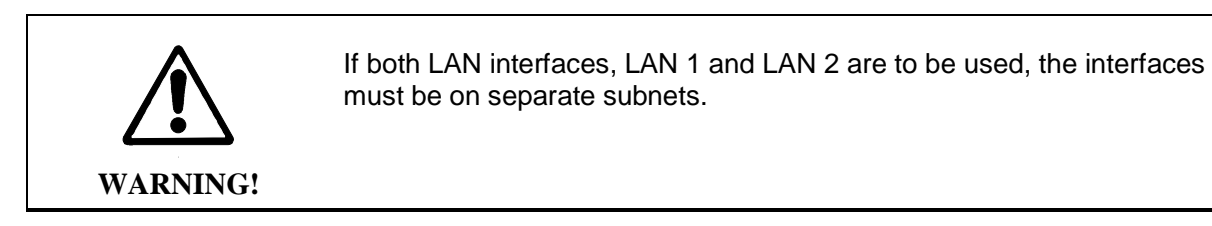

*Now continue configuring the other LAN parameters:* 

- $\triangleright$  On the left hand side menu select LAN
- ¾ Scroll down to the **Default LAN Gateway Address** section

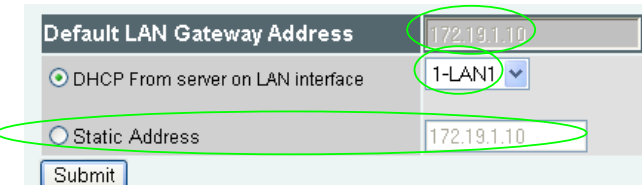

- $\triangleright$  If DHCP is selected, the interface ID pull down defines the LAN interface (and hence the DHCP server) to get the gateway's IP address from – leave it as 1-LAN1
- $\triangleright$  If a static IP address is required configure it here, either as a DNS name, or a dotted decimal IP address.
- ▶ If changed, select<br> **Example 1** and then click "here" to return

### ¾ Scroll down to the **Calls** section

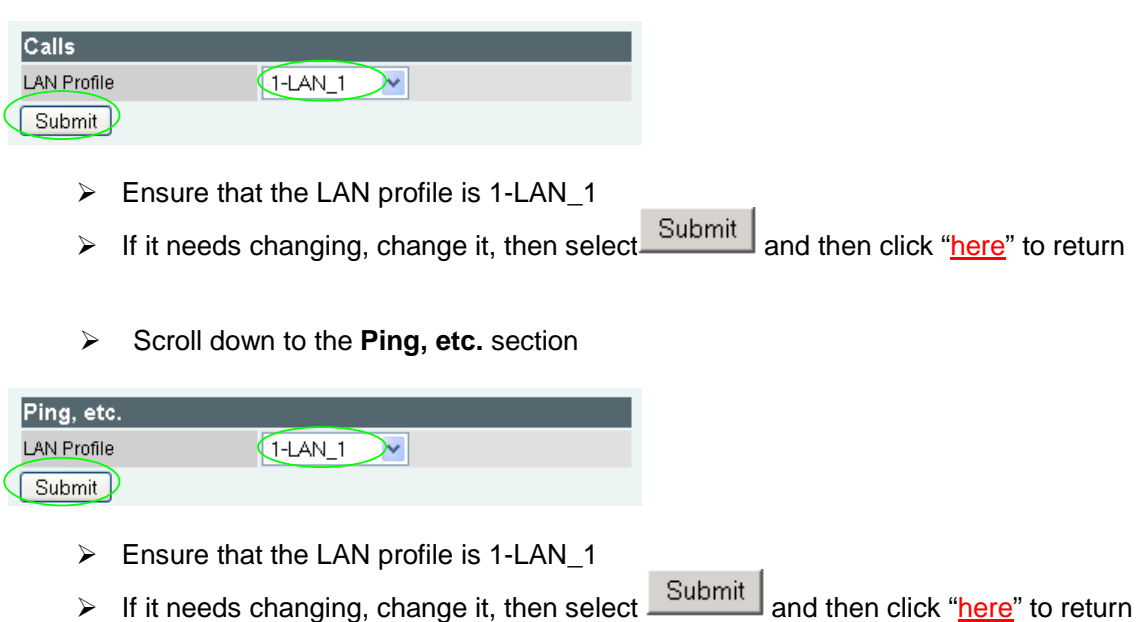

Now scroll to the relevant sections on the page that need configuring:

#### DNS parameters

¾ Scroll to the **DNS Parameters** section and expand the box

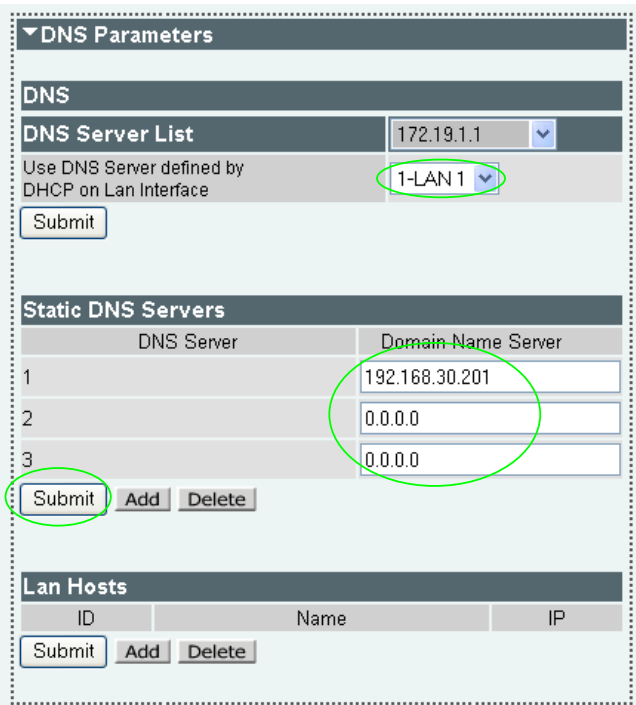

DNS server IP addresses can be set up using both DHCP served DNS servers and also statically defined DNS Servers.

 $\triangleright$  Ensure that 'Use DNS Server defined by DHCP on Lan Interface' = 1-LAN 1

→ If it needs changing, select Submit and then click "here" to return **Optional:** If static DNS servers are to be defined,

¾ configure their IP addresses in the Static DNS Servers section

(Press Add if more than 3 static entries are required)

 $\geqslant$  Select  $\sqrt{\frac{\text{Submit}}{\text{Aut}}}$  and then click "here" to return

The current list of DNS Server IPs to use can be found by clicking on the pull down tab on the greyed out DNS Server list combo box.

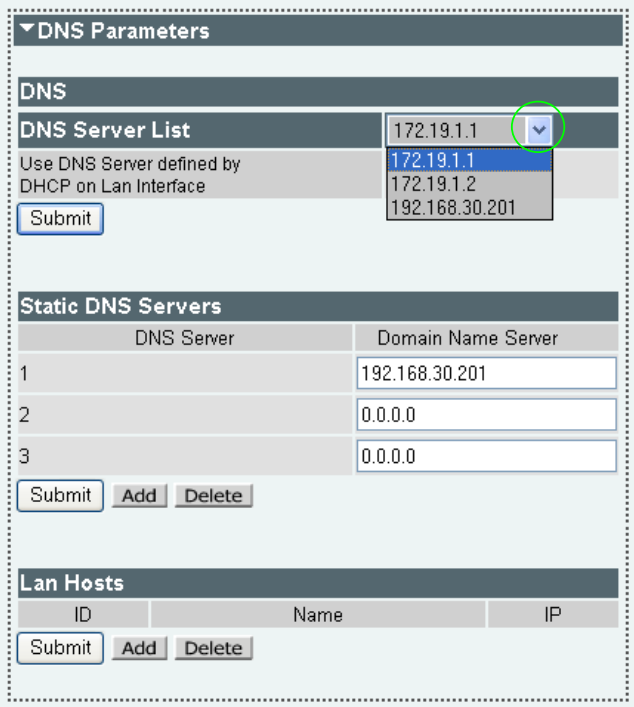

*(Note, the DHCP supplied DNS server will be used in preference to statically defined servers, unless the DHCP defined server is also statically defined, when the static order will be used.)* 

Telnet, ssh, Web browser, https access parameters

¾ Scroll to the **Management Access** section and expand the box

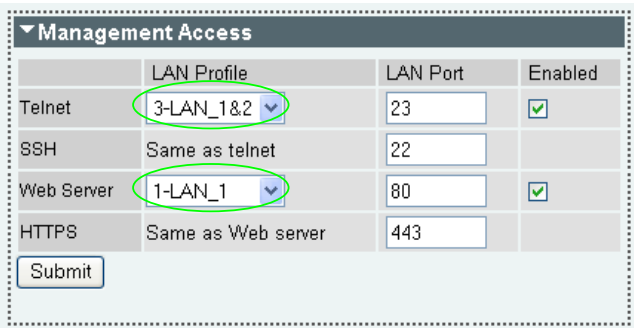

- $\triangleright$  Set Telnet LAN Profile = 1-LAN 1
- $\triangleright$  Set Web Server LAN Profile = 1-LAN\_1
- $\triangleright$  Select  $\frac{\text{Submit}}{\text{and then click "here" to return}}$

#### FTP and TFTP parameters

¾ Scroll to the **FTP/TFTP Parameters** section and expand the box

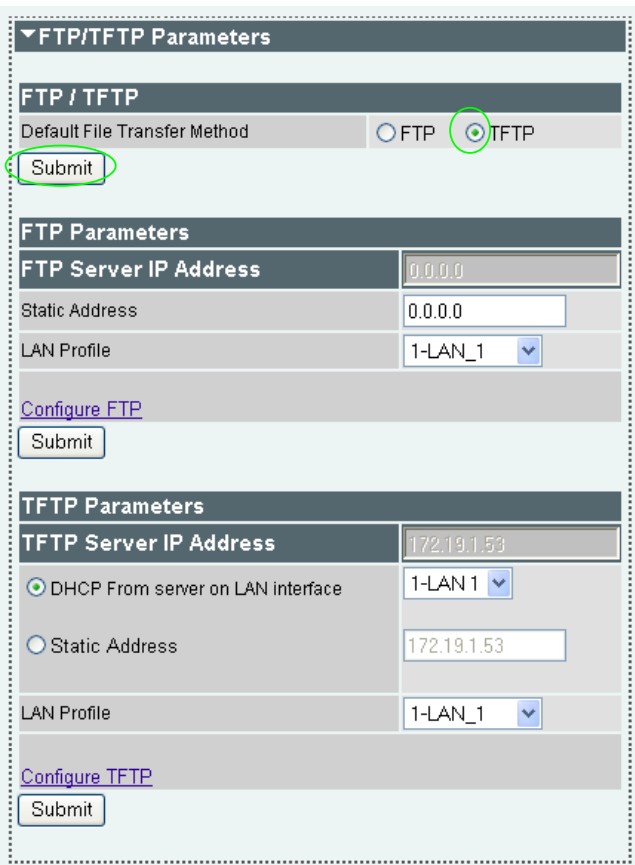

- $\triangleright$  Select the preferred (default) method for performing file transfers typically use TFTP if you are on the same site as the Vega, or use FTP if you are of a different site
- ▶ <b>Select</b> <u>Submit</u> and then click "here" to return

To configure FTP:

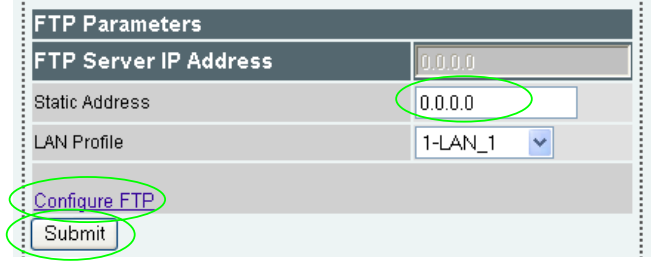

¾ set up Static IP Address *(either as a DNS name or as a dotted decimal IP address)* > select\_Submit and then click "here" to return

#### ¾ Select Configure\_FTP

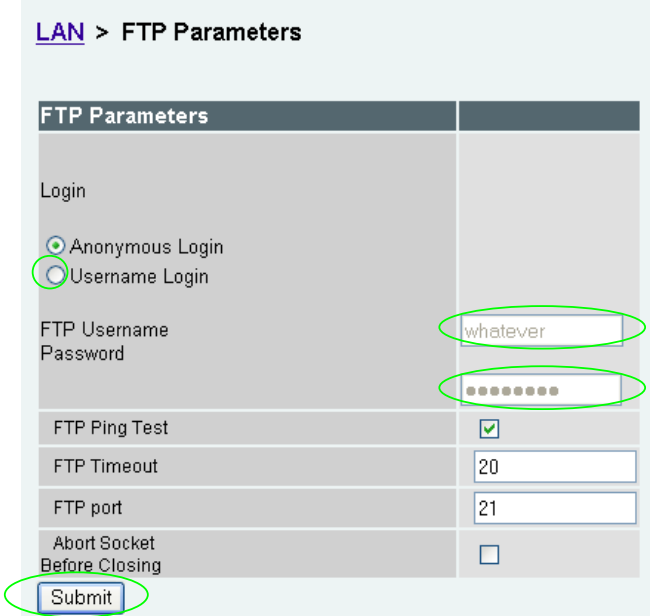

**Optional:** If username login (rather than anonymous login) is required

- $\triangleright$  select 'Username Login'
- $\triangleright$  enter FTP username
- ¾ enter Password
- → select Submit and then click "here" to return

To configure TFTP:

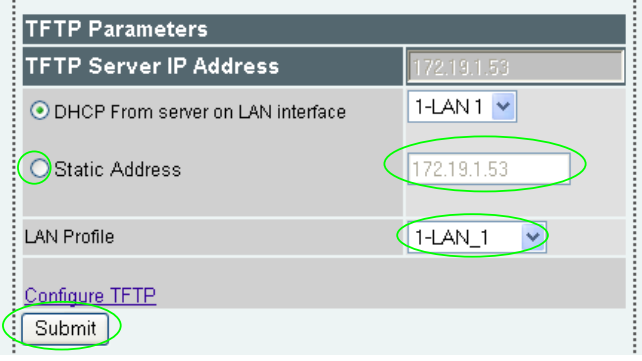

**Optional:** If a static IP address is required

- ¾ select 'Static Address'
- ¾ set up Static IP Address *(either as a DNS name or as a dotted decimal IP address)*
- $\triangleright$  Ensure that the LAN profile is 1-LAN\_1
- ▶ select\_Submit\_and then click "here" to return

#### NTP parameters

*Set up NTP to get time updates for the real time clock – this keeps the clock accurate over long periods of time.*

¾ Scroll to the **NTP Parameters** section and expand the box

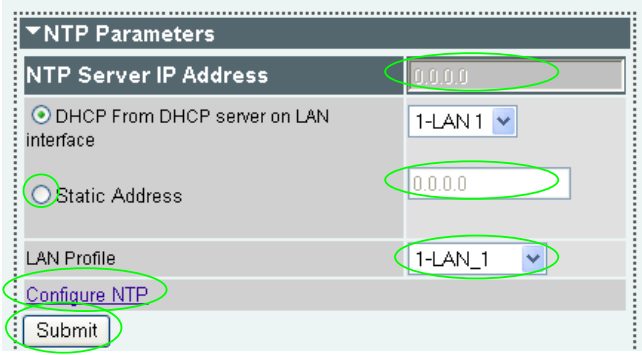

*Optional:* If a static IP address is required

- ¾ select 'Static Address'
- ¾ set up Static IP Address *(either as a DNS name or as a dotted decimal IP address)*
- $\triangleright$  Ensure that the LAN profile is 1-LAN\_1
- $\triangleright$  select  $\frac{\text{Submit}}{\text{and then click "here" to return}}$
- ▶ Select Configure\_NTP

### LAN > NTP Parameters

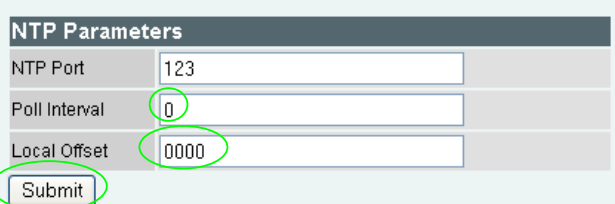

*Optional:* to set Vega to update its clock once per 24 hours and to have a time zone offset of -1hr

 $\geq$  set Poll interval = 2400 *(format is HHMM)*   $\ge$  set Local Offset = -0100 *(format is -HHMM or HHMM … time difference from UTC)*  ▶ select\_Submit\_and then click "here" to return

# **5. Configure the Dial Plan**

 $\triangleright$  On the left hand side menu select Dial Plan

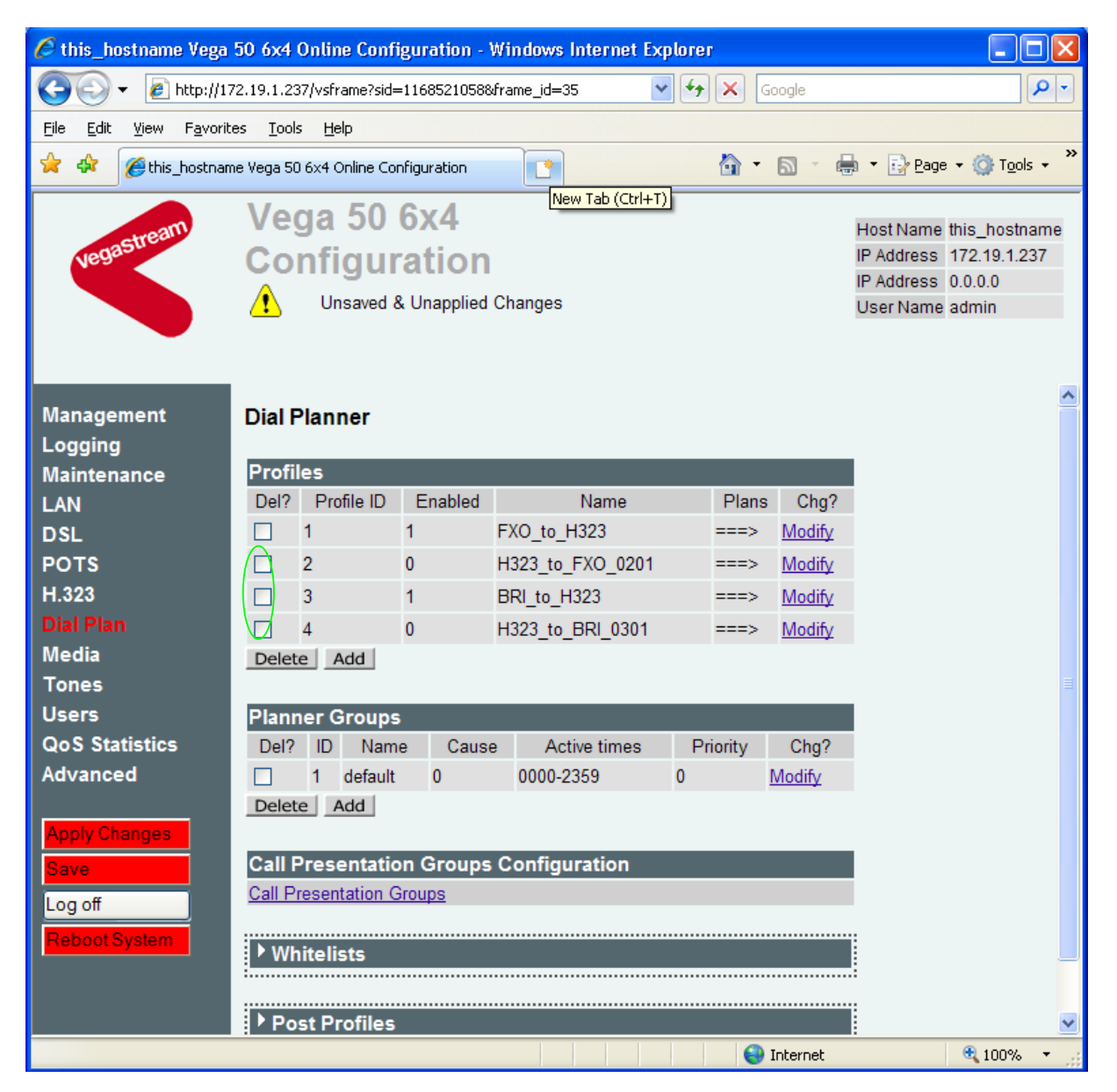

### In the **Profiles** section:

- $\triangleright$  Tick the Del? Tick box against Profile IDs 2,3,4
- > Select Delete

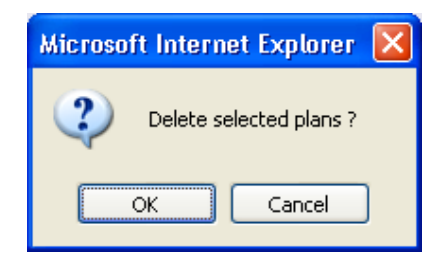

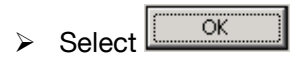

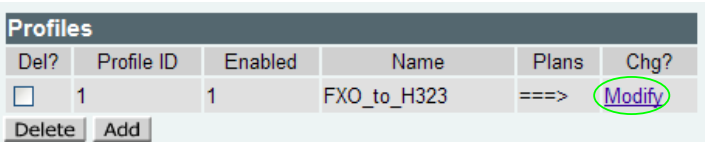

### In the **Profiles** section, Profile ID 1

> Select Modify

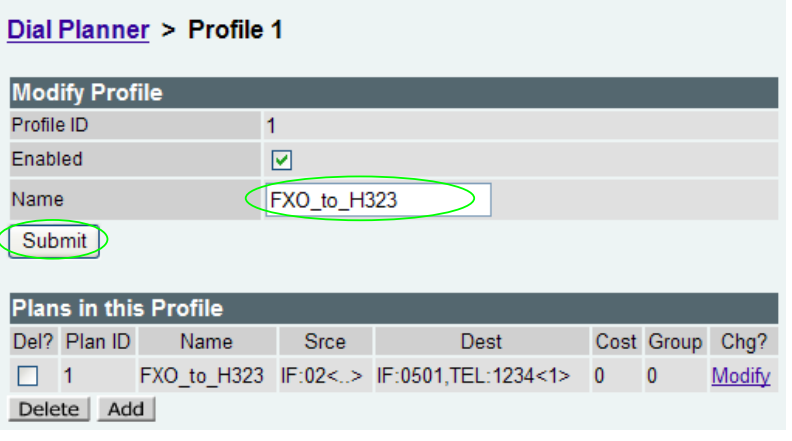

- ¾ Set Name = BRI\_to\_Gatekeeper
- $\triangleright$  select  $\frac{\text{Submit}}{\text{and then click "here}''}$  to return

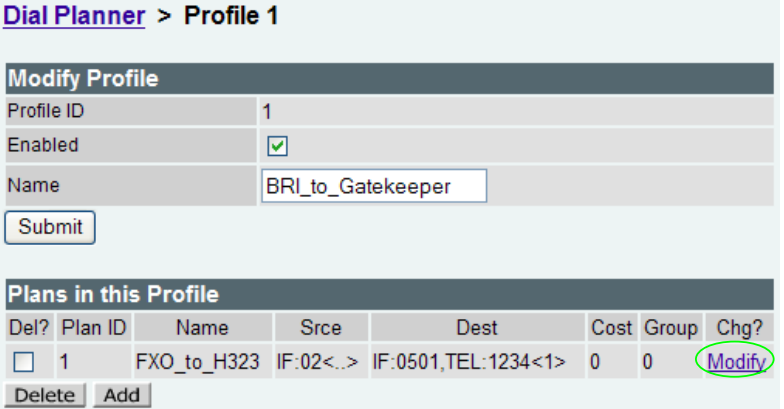

In the **Plans in this Profile** section, Plan ID 1:

> Select Modify

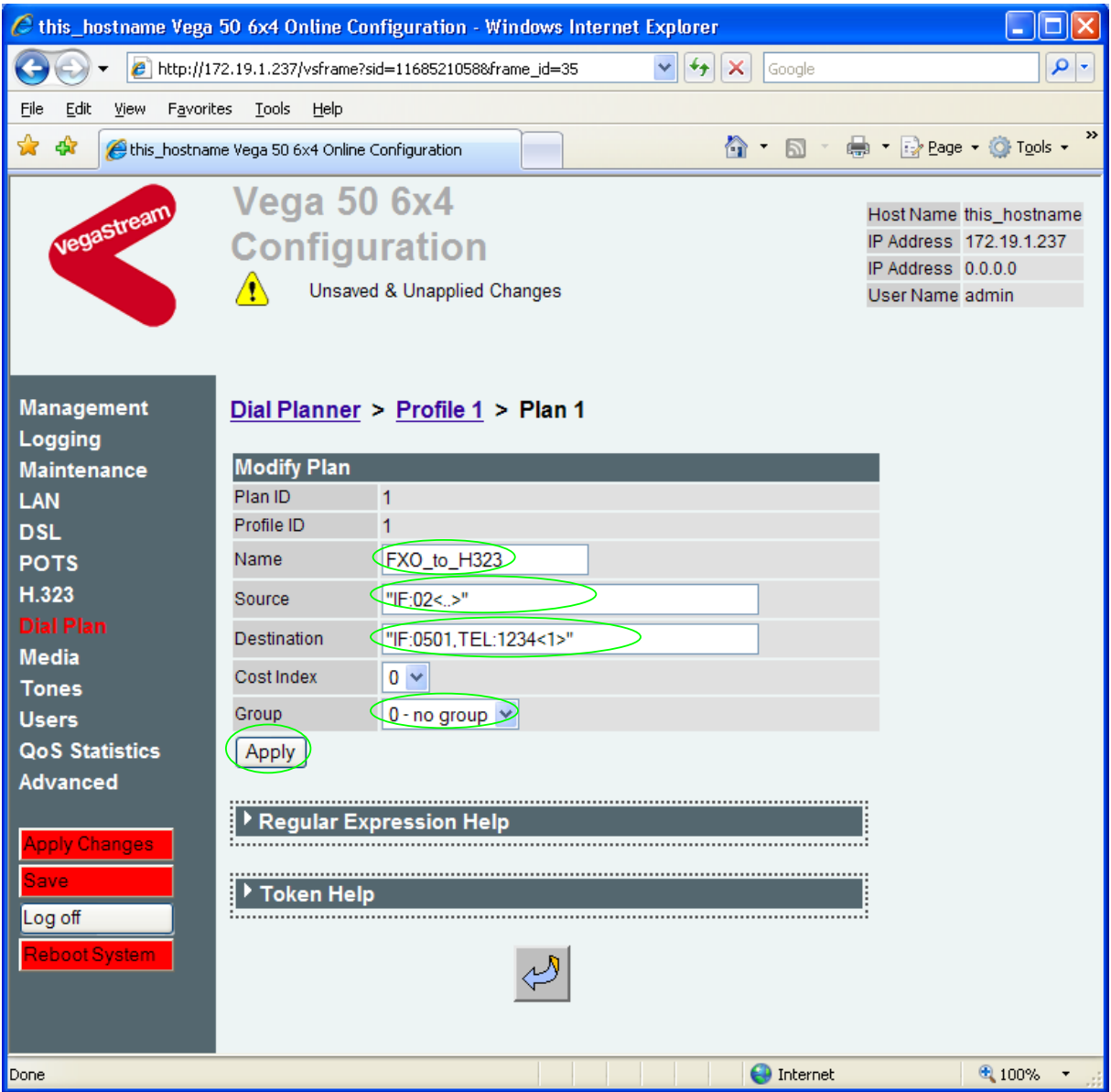

- ¾ Set Name = BRI\_to\_Gatekeeper
- ¾ Set Source = IF:03..,TEL:<.\*> *(This takes a call from any of the BRI*
- 

*interfaces and stores the telephone number dialled in store <1>)* ¾ Set Destination = IF:0501,TEL:<1> *(This routes the call to IF:0501 (the LAN) and* 

*passes the received telephone number on as the destination telephone number)*

- $\triangleright$  Set Group = 0 no group
- $\triangleright$  select  $\frac{\text{Apply}}{\text{ }}$  and then click "here" to return
- $\triangleright$  On the left hand side menu select Dial Plan

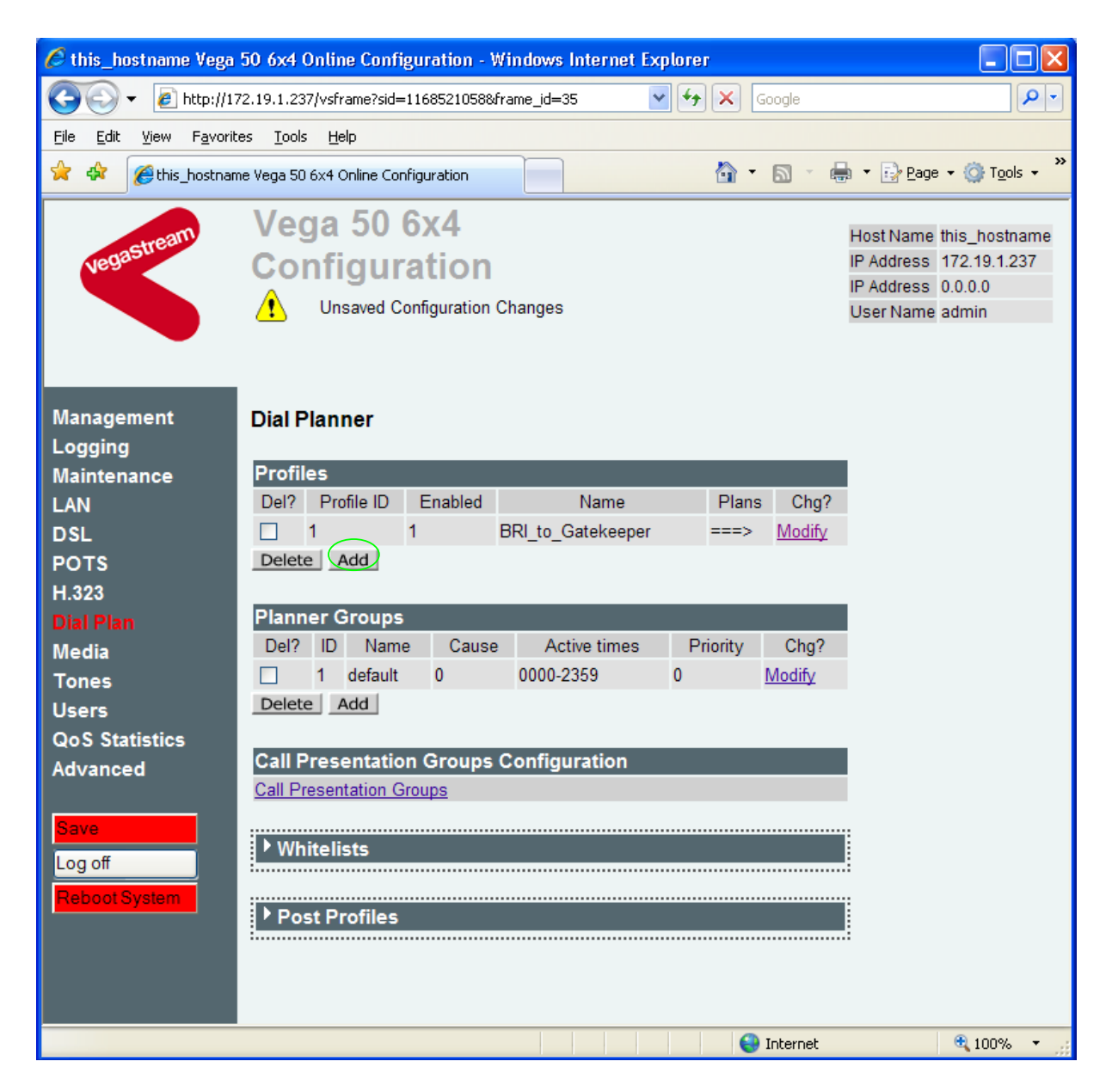

*Now create a new profile and in it create a dial plan entry to handle calls being received inbound from the Gatekeeper:* 

### In the **Profiles** section

 $\triangleright$  select  $\overline{\mathsf{Add}}$ 

*In a similar manner to configuring profile 1, configure profile 2* 

#### In the **Modify Profile** section

- ¾ set Name = Gatekeeper\_to\_PSTN\_or\_PBX
- ▶ select <br>
Select and then click "here" to return

### Modify the first plan for Profile 2:

- $\triangleright$  set Name = From Gatekeeper
- ¾ set Source = IF:05..,TEL:<....><.\*> *(For calls from IF:05xx (LAN), take the first four digits presented and store them in*

*store <1>; take any further digits and store them in store <2>)* ¾ set Destination = IF:<1>,TEL<2> *(The first four digits presented define the interface – 0301, 0302, 0303, 0304 – and the remainder of the digits are passed on as the telephone number)*

- $\triangleright$  select  $\frac{\text{Apply}}{\text{and then click "here}}$  to return
- **Note:** *The gatekeeper must choose the appropriate interface on the Vega to dial out from; when the gatekeeper presents a call to the Vega, the telephone number field must contain iiiittt…t , where iiii is the interface number 0301 to 0304, and ttt…t is the telephone number to dial.*

*For more details on the operation of the dial planner, including the various tokens that may be used, see the section "The Dial Planner" in the Vega Primer and also the Introduction to Vega dial plans document – both available on www.VegaAssist.com.*

**Standalone / non-proxy installations:** Where a Gatekeeper is not used add a TA: token to dial plans that send calls to VoIP (i.e. to IF:0501), e.g. if the destination device is at IP address 192.168.1.54 then the dial plans above become:

Profile 1 plan 1 (change to 'Destination'):

- $\triangleright$  Set Name = BRI to Gatekeeper
- $\triangleright$  Set Source = IF:03..., TEL:<.\*>
- ¾ Set Destination = IF:0501,TEL:<1>*,TA:192.168.1.54*
- $\triangleright$  Set Group = 0 no group

Profile 2 plan 1 (no differences from above):

- $\triangleright$  set Name = From Gatekeeper
- $\triangleright$  set Source = IF:05...TEL:<....><.\*>
- $\triangleright$  set Destination = IF: <1>, TEL: <2>

# **6. H.323 and Gatekeeper configuration**

On the left hand side menu select  $H.323$ 

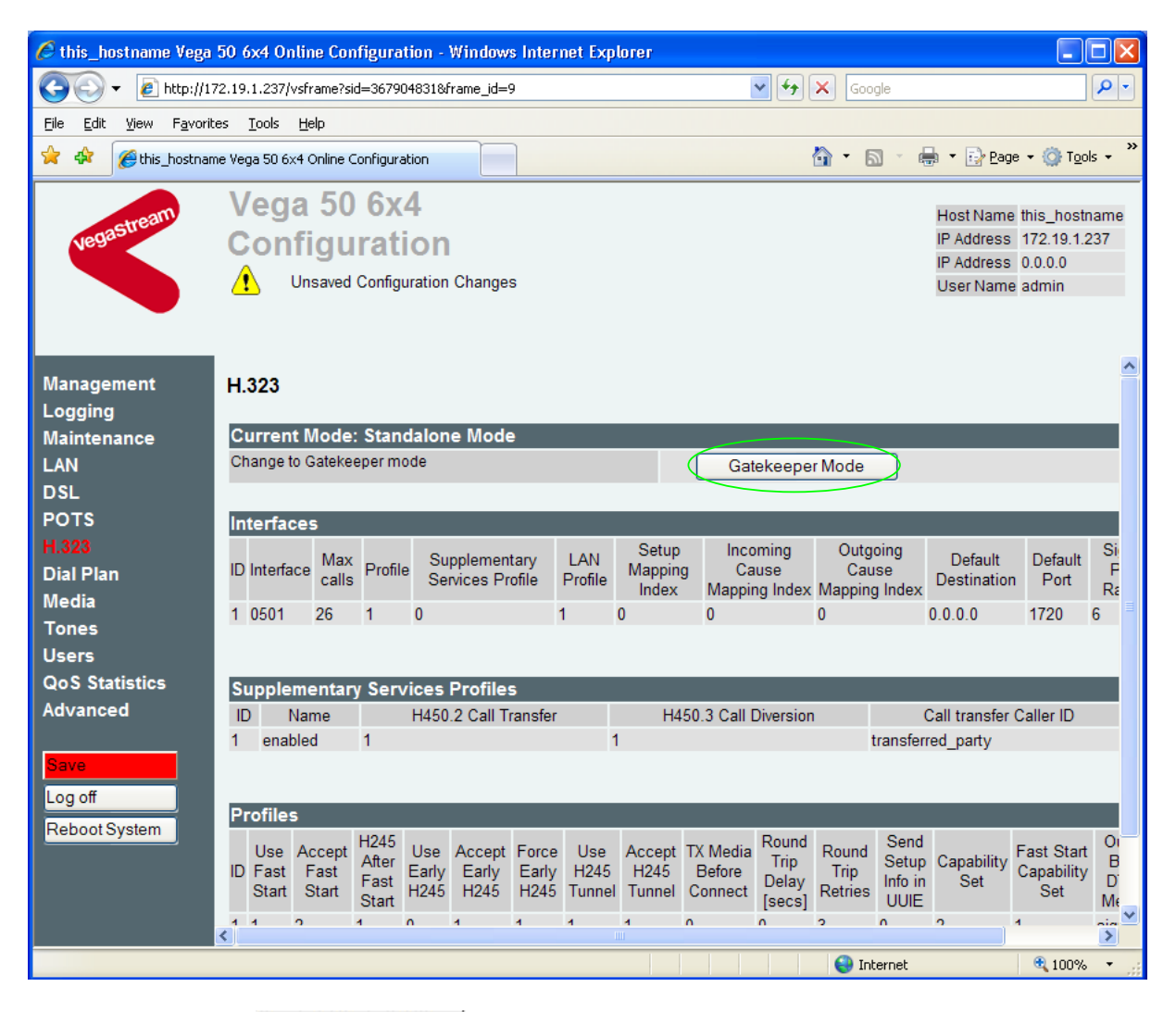

Gatekeeper Mode  $\triangleright$  Select.

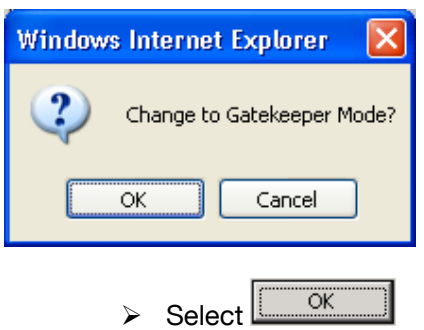

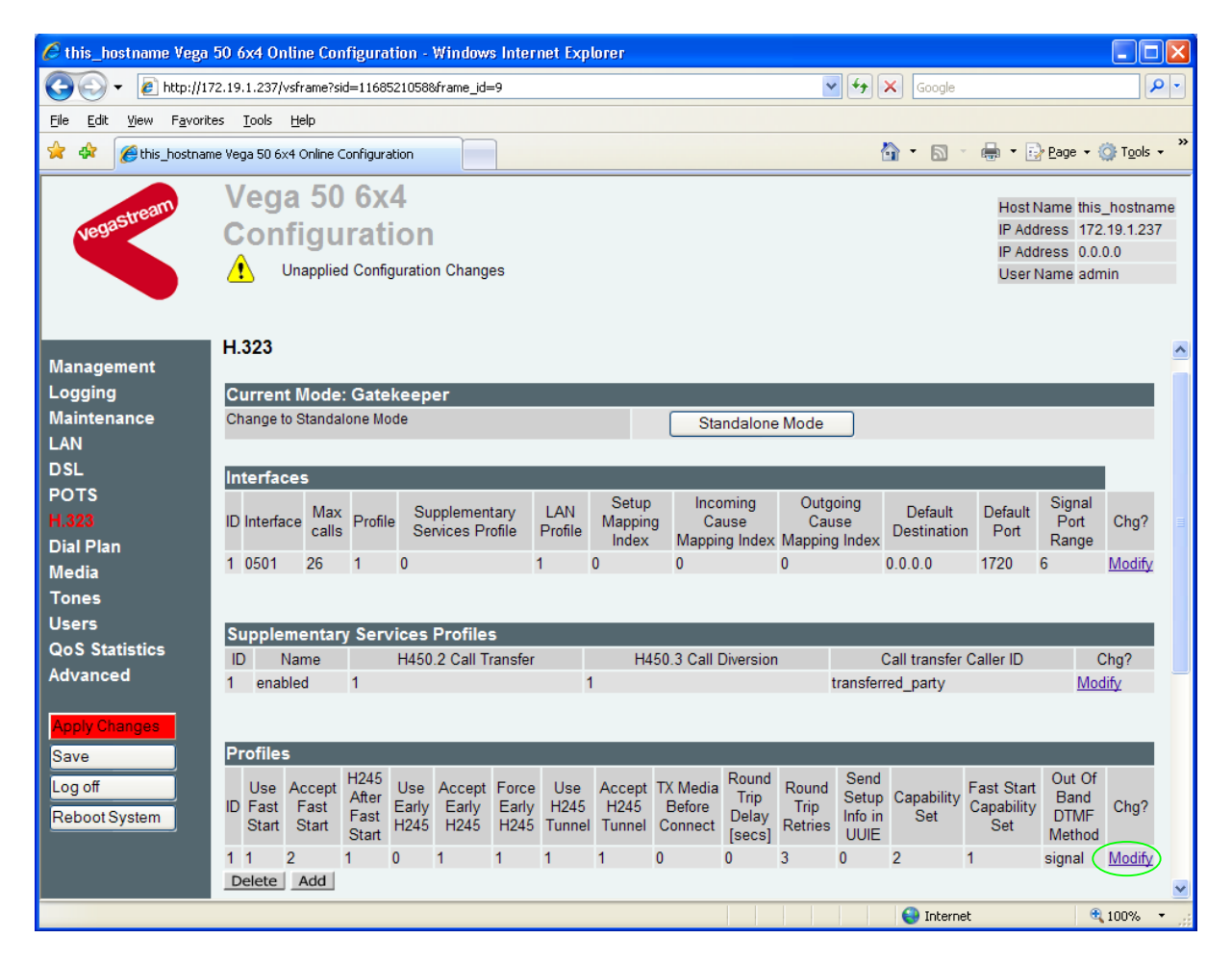

In the **Profiles** section, profile ID 1:

▶ Select Modify

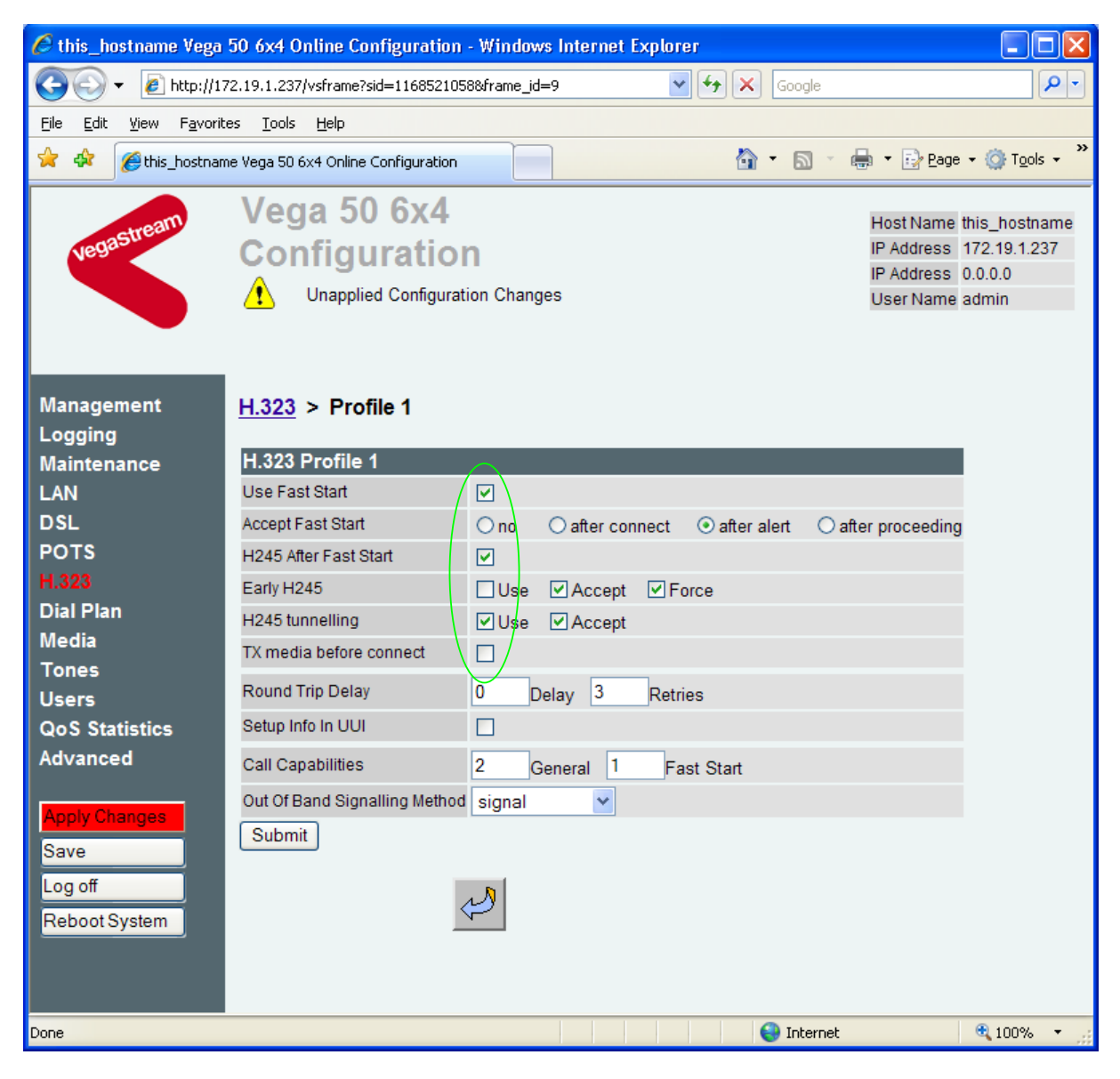

- ¾ *Consider:* disable all advanced H.323 features by un-ticking entries or selecting no. If using Vega to Vega, or Vega to another H.323 device which supports all the H.323 advancements leave items as default.
- $\triangleright$  If changes are made, select  $\frac{\text{Submit}}{\text{and then click "here"}}$  to return
- $\triangleright$  On the left hand side menu select  $H.323$
- $\triangleright$  Scroll to the bottom

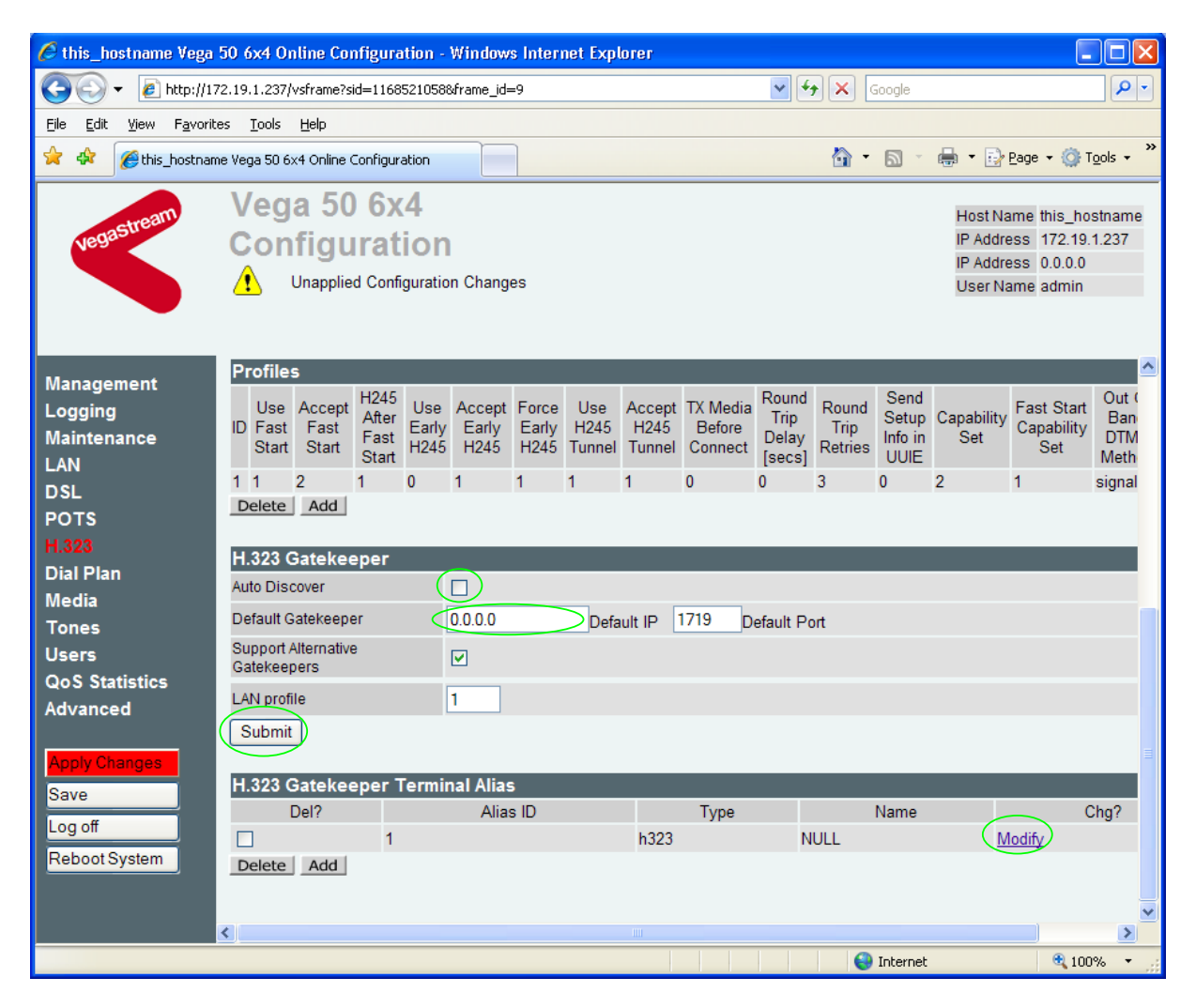

- ¾ Either configure the H.323 Gatekeeper "Default Gatekeeper" with the IP address of the Gatekeeper, or tick Auto Discover.
- ► select Submit and then click "here" to return

*Configure the gatekeeper Terminal alias – this needs to match the gatekeeper's expectations. e.g. set it to an H.323 type alias "Vega\_6x4\_BRI".* 

In the **H.323 Gatekeeper Terminal Alias** section

Mo dify  $\triangleright$  select

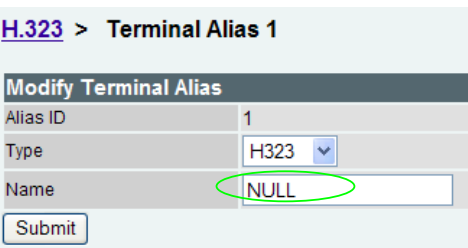

 $\triangleright$  Set Name = Vega\_6x4\_BRI

*(hint: use \_ instead of space as spaces are not allowed)*

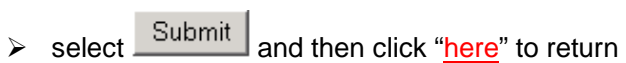

- **►** On the left hand side menu select **H.323**
- $\triangleright$  Scroll to the bottom

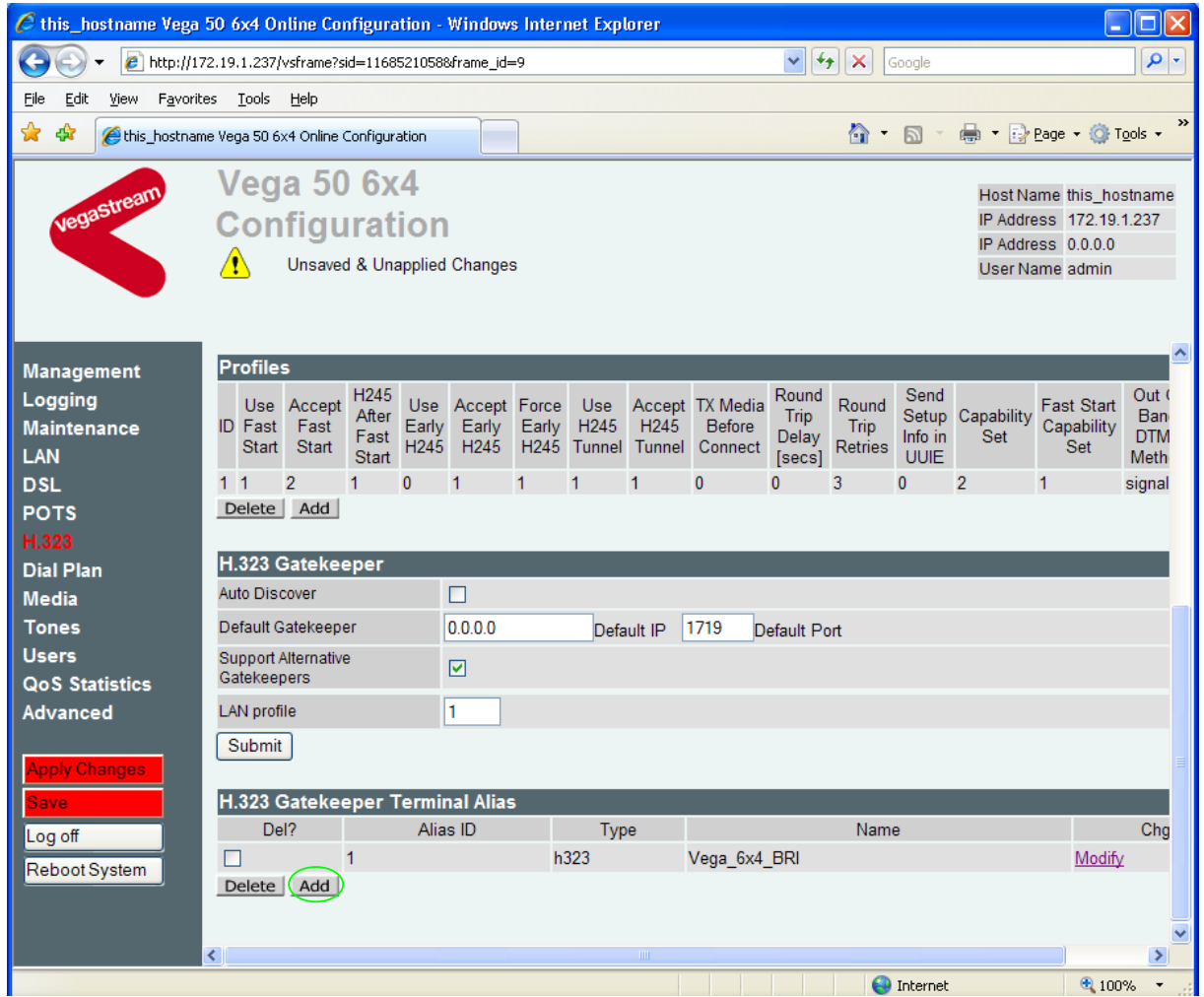

If more than one alias is required then select **Add** and configure as required.

# **7. Configure Audio parameters**

The availability and priority of codecs offered and accepted by the Vega 50 6x4 is defined by Media Capability Sets. Two sets need to be defined, one for faststart negotiations and one for non-faststart negotiations.

Faststart negotiations should only include voice codecs, non-faststart may include voice and data codecs.

- $\Box$ olx  $C$  this\_hostname Vega 50 6x4 Online Configuration - Windows Internet Explorer - م Œ. e http://172.19.1.237/vsframe?sid=1168521058&frame\_id=100  $\vee$   $\left| \left. {\bf{4}} \right| \right|$   $\times$   $\left|$  Google Eile Edit View Favorites Tools Help ↔ - da **A · ন** ● Freque → Or Tools → this\_hostname Vega 50 6x4 Online Configuration **Vega 50 6x4** Host Name this\_hostname **Configuration** IP Address 172.19.1.237 IP Address 0.0.0.0 ⚠ Unsaved & Unapplied Changes User Name admin **Management Media** Logging **Media Capability Sets Maintenance** Capability Set Name Capability Indices **LAN** Chg?  $6, 7, 2, 3$  $\overline{1}$ voice Modify **DSL**  $\overline{2}$  $6.7.5.2.3$ voice+t38Udp Modify **POTS** 3 voice+t38Tcp  $6,7,9,2,3$ Modify H.323 Add Delete **Dial Plan Media Capability Tones** Codec Capability Codec Profile Chq? **Users** 1 g7231 Modify **QoS Statistics**  $\overline{2}$ g711Alaw64k Modify **Advanced** 3 Modify g711Ulaw64k  $\overline{4}$ g711Ulaw64k Modify 5 t38udp Modify Apply Changes  $\sqrt{6}$ g729 Modify Save  $\overline{7}$ g729AnnexA Modify Log off 8 g711Alaw64k Modify 9 t38tcp Modify Rebi  $10$ octet Modify Add Delete http://172.19.1.237/vsframe?sid=1168521058&frame\_id=100 **O** Internet  $^{4}$  100%
- $\triangleright$  On the left hand side menu select Media

### *The different codecs and their indices are specified in the Media Capability section.*

Check that either capability set 1 contains the voice codecs to be handled and that capability set 2 contains the voice and data codecs that are required. Note, these capability sets define both the list of codecs to used and their preferred order of use. (The Vega will use the first codec in the list that it can negotiate.)

To change the media capability set contents, in the **Media Capability Sets** section:

> Select Modify

e.g.

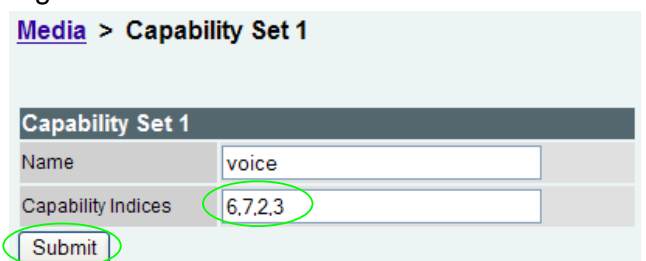

In the **Capability Set x** section, in Capability Indices

- $\geq$  List the codec indices in the required order (comma separated)<br>  $\geq$  select  $\frac{\text{Submit}}{\text{submit}}}$  and then click "here" to return
- and then click "here" to return
- $\triangleright$  On the left hand side menu select  $H.323$
- ¾ Scroll down to the **Profiles** section

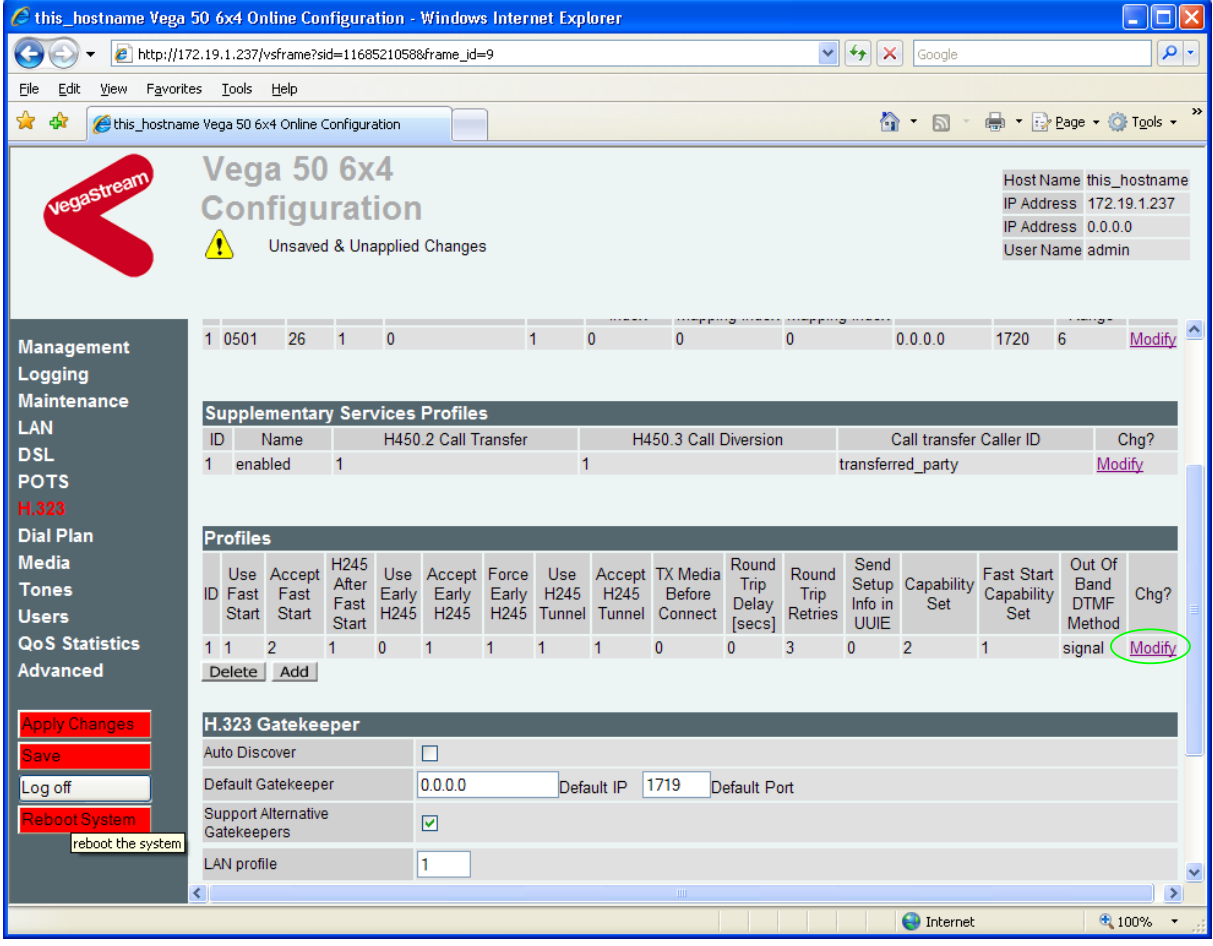

> Select Modify

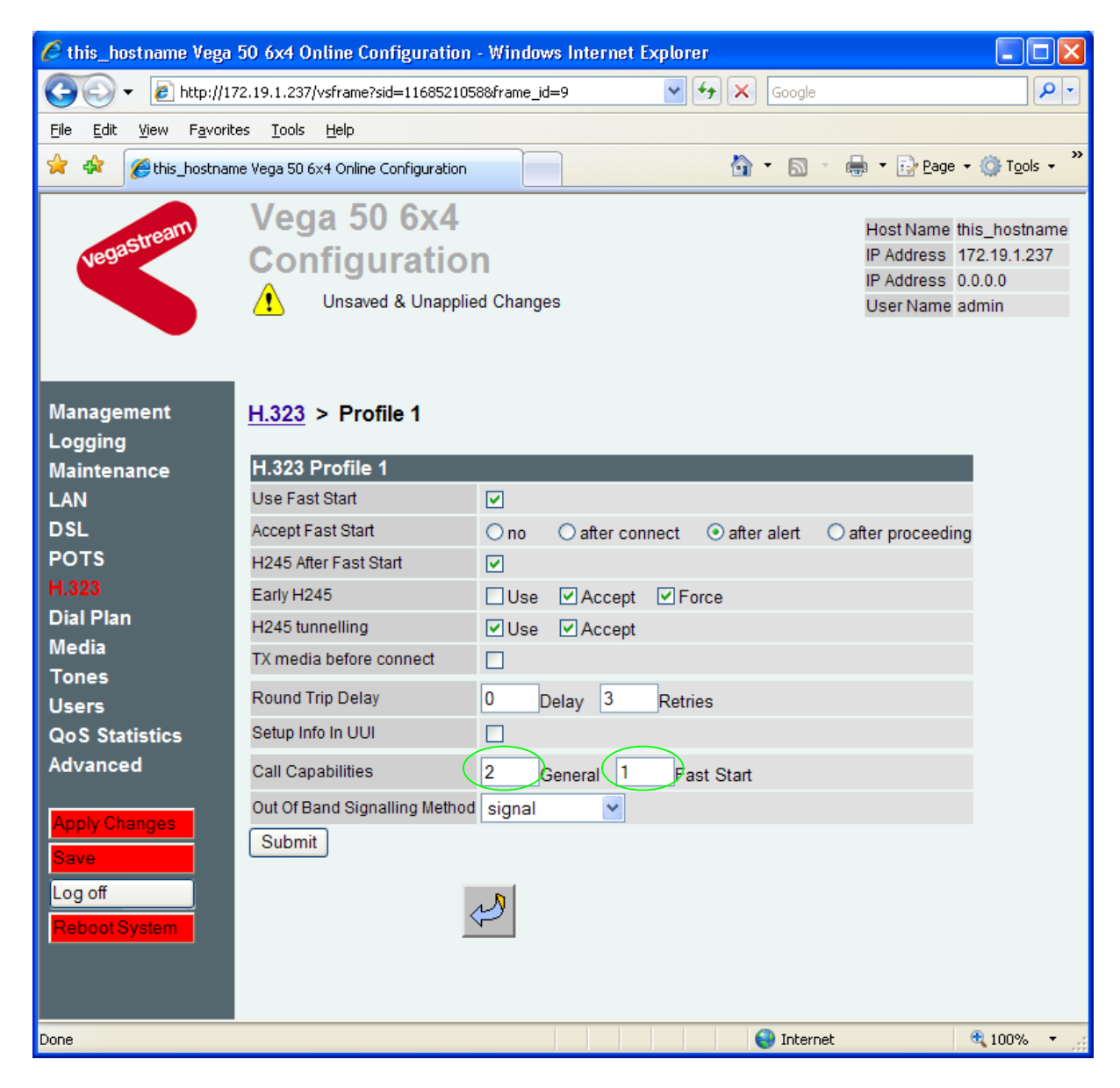

In the H.323 Profile 1 section, for Call Capabilities

- $\triangleright$  Set General = a codec capability set containing both voice and data codecs (if required)
- $\triangleright$  Set Fast Start = a codec capability set containing just voice codecs
- ► select Submit and then click "here" to return

### **8. Configure DSLs**

 $\triangleright$  On the left hand side menu select DSL

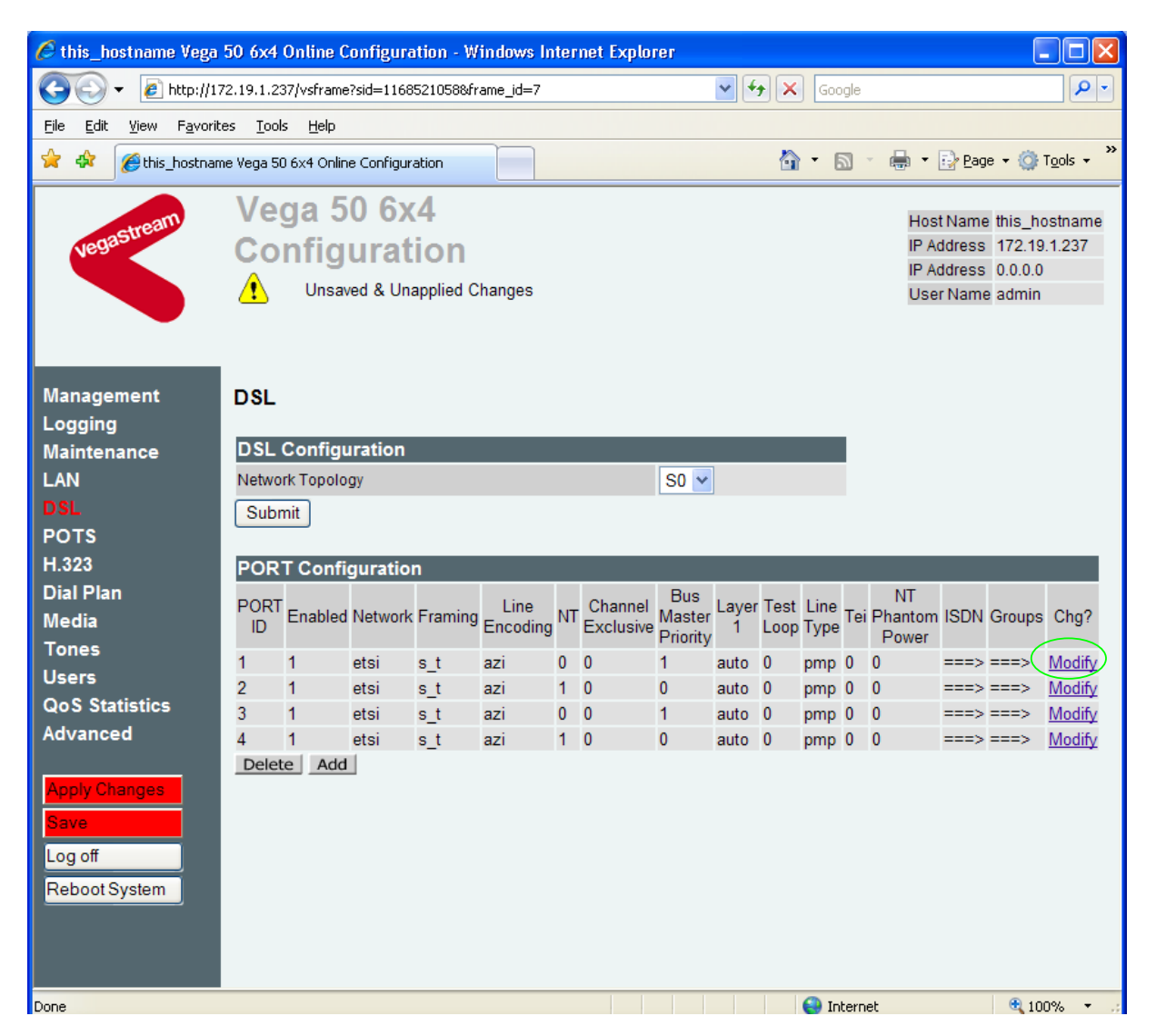

In the **Port Configuration** section, for PORT ID 1

> Select Modify

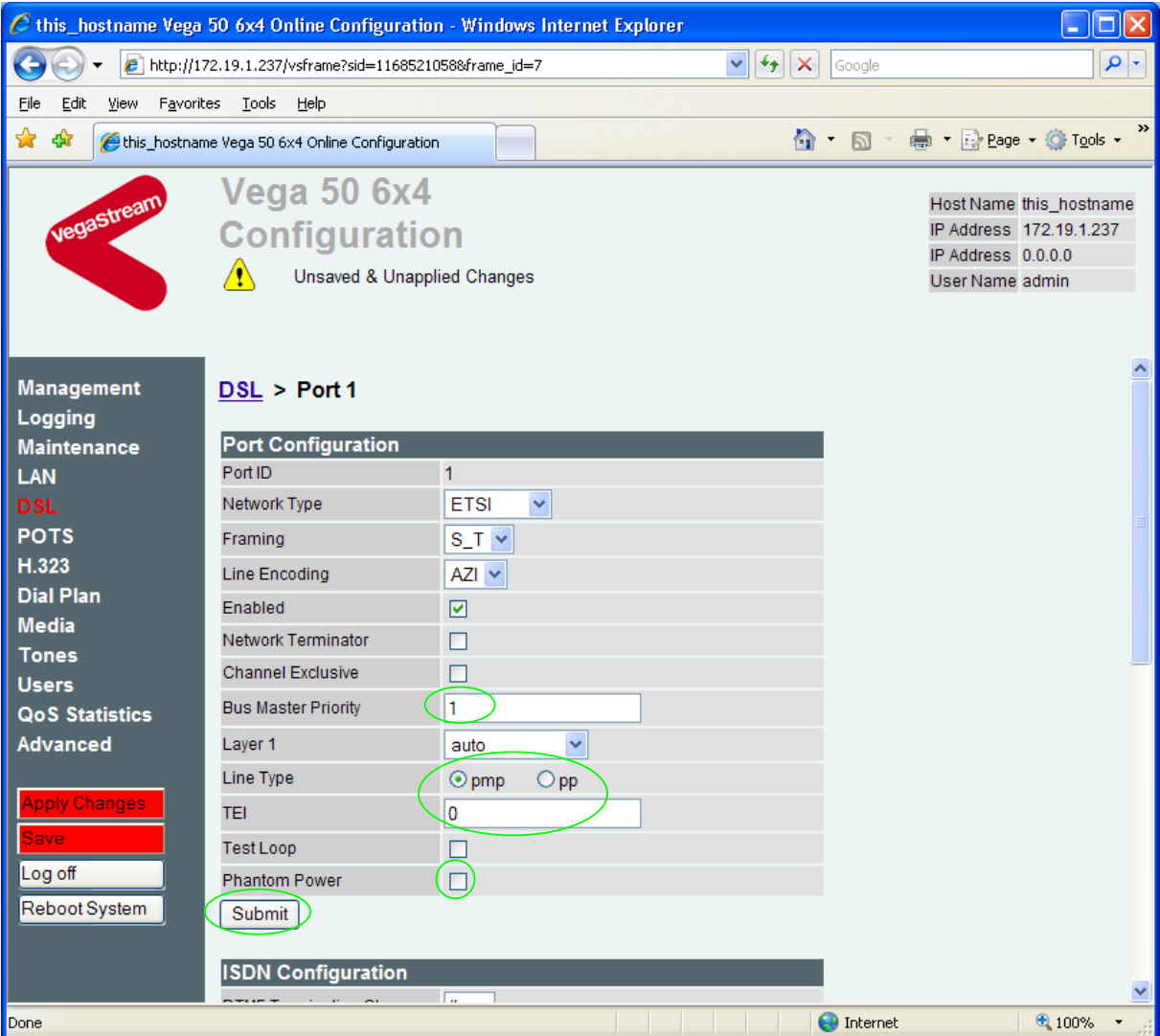

*Bus Master Priority needs to be configured so that the Vega chooses and appropriate TE trunk to synchronise its internal clock from. The priority set up will be trunk 1 is preferred clock source and trunk 3 is secondary clock synchronisation source.* 

- $\triangleright$  For DSL 1 set Bus Master Priority = 1
- ¾ Select pp (point-to-point) or pmp (point-to-multipoint) mode to match the far end device that this Vega DSL is connected to.
- $\triangleright$  If pp is selected, set TEI = same value as the far end device TEI value *(pmp mode auto-negotiates TEI, and so in pmp mode the TEI value is ignored)*

*For the configuration indicated in the initial diagram DSL1 and DSL3 are connected to the PSTN and DSL 2 and DSL 4 are connected to a PBX. So the Vega needs DSL 1 and 3 configured as TE, and DSL 2 and 4 configured as NT.* 

*These are the default settings of the Vega and so no changes are required to the Network Terminator (NT) setting. If the values for NT are changed on any of the DSLs, then typically if NT is ticked then Clock Master should also be ticked. If NT is un-ticked (TE mode) then typically Clock Master should also be un-ticked.* 

**Optional:** Tick Phantom Power if the device attached wants the Vega to provide power to the line. *(This is useful for powering ISDN handsets, but is also used by some PBXs to indicate that there is a valid connection to their signalling interface)*

 $\triangleright$  Select  $\frac{\text{Submit}}{\text{and then click "here" to return}}$ 

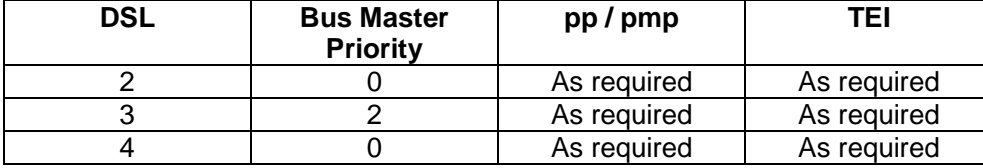

Repeat the configuration for the other DSLs

*Recommended:* Configure the Vega to allow the attached device to take down layer 2 between calls. Many BRI devices do this and if not configured in the Vega, the Vega will try and bring back layer 2 immediately after it is taken down. This may be observed using a log display on, seeing repeated 'layer-1 active' and 'Link up' messages when the link is supposed to be idle. (If layer 2 is taken down between calls it is brought back up as the new call SETUP is presented).

On the left hand side menu select Advanced, and scroll to the CLI Command section:

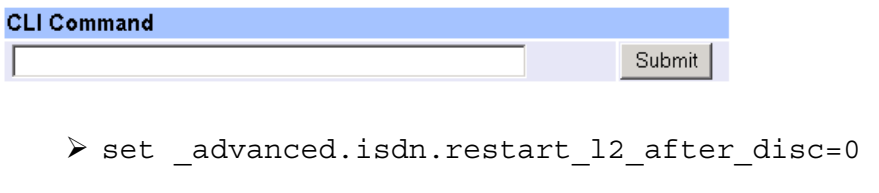

▶ Select Submit and then close the CLI command window

NOTE

 If layer 2 is taken down between calls the DSL L2 (layer 2) LEDs will flash when there is no call in progress (indicating no layer 2 connection). As a call starts the flashing led will turn on solidly indicating that layer 2 has been brought up.

# **9. Save Changes**

*The changes to the configuration must be saved and activated. This is carried out as follows:* 

 $\triangleright$  On the left hand side menu select Save

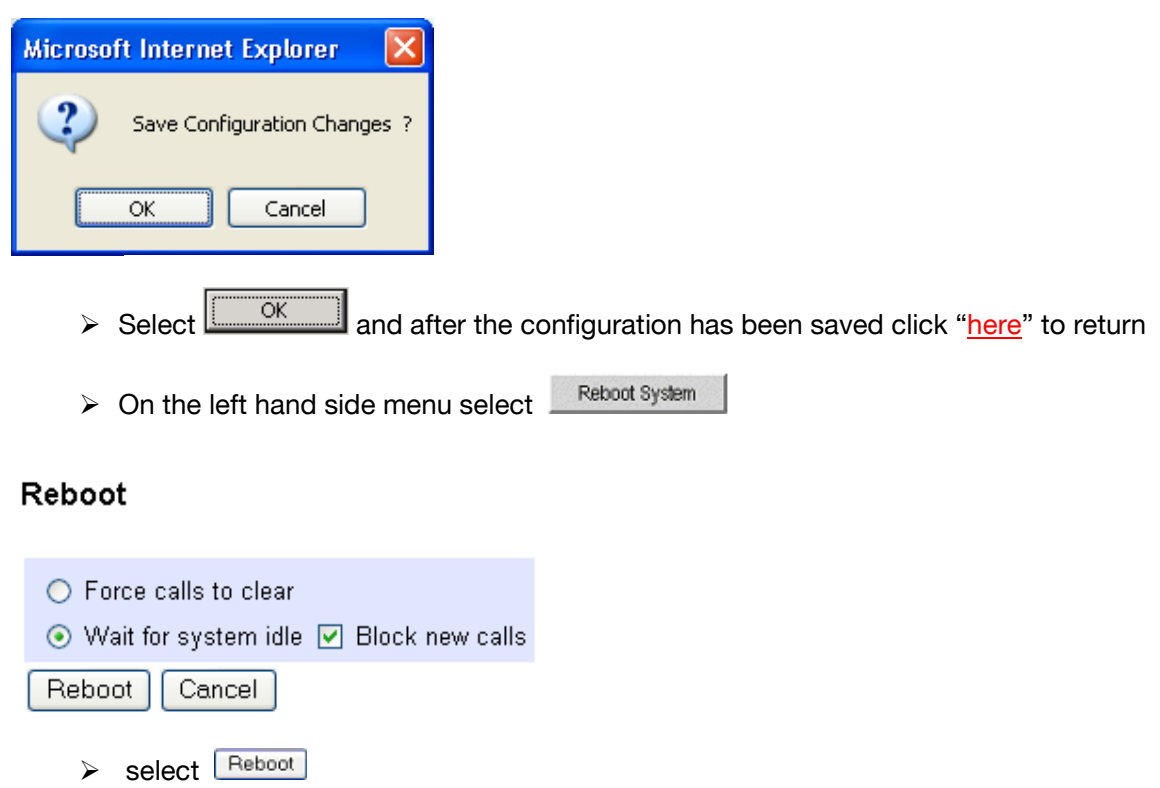

The Vega will reboot and once back on-line, it will be ready to take its first call.

### **10. Archive Vega Configuration**

Once configured it is recommended that the configuration is archived to an external server.

To do this check that the tftp address is configured to point to a tftp server (in the LAN page), then on the left hand side menu select Advanced, and scroll to the CLI Command section:

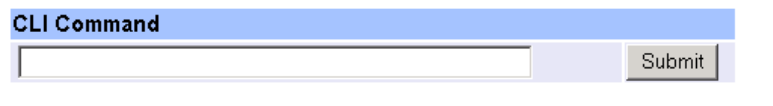

 $\triangleright$  in the text entry box type PUT tftp: initial cfg.txt

> Select Submit

This will send all the configuration parameters to the tftp server and save them as the file "initial cfg.txt". (Note: you may want to choose a unique name rather than "initial cfg.txt", especially if you are configuring more than 1 unit).

The Vega configuration can be archived to an ftp server instead of a tftp server by configuring the ftp server address in the LAN page and then typing the CLI command "PUT FTP:initial\_cfg.txt". (Again a unique name can be used in place of "initial cfg.txt")

If the ftp server requires a login username and password:

- $\triangleright$  On the left hand side menu select LAN
- ¾ Scroll down to the **FTP Parameters** section

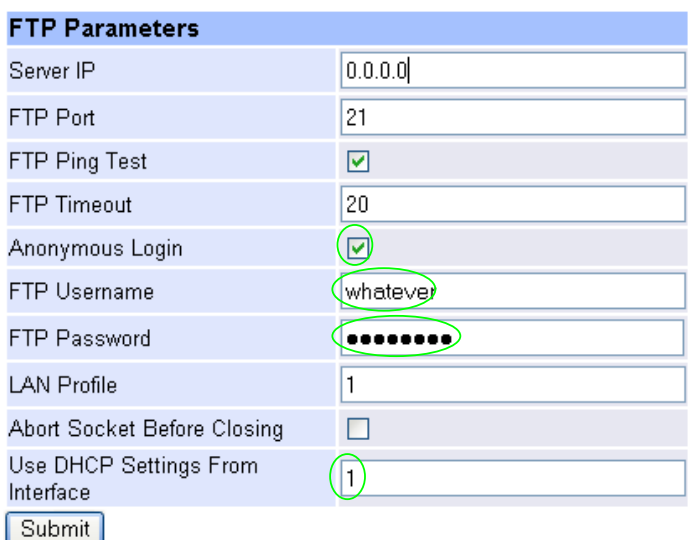

- ¾ Un-tick Anonymous Login
- $\triangleright$  Set FTP Username = <ftp username>
- $\triangleright$  Set FTP Password = <ftp password>
- $\triangleright$  Check Use DHCP Settings From Interface = 1
- $\triangleright$  select  $\frac{\text{Submit}}{\text{and then click "here"}}$  to return

### **11. Technical Support**

Support information can be found on the VegaStream Support web site www.VegaAssist.com

If you require help from VegaStream support personnel, please use the serial interface or telnet into the unit, log in and then type:

- ¾ show support
- $\triangleright$  log display on

Carry out the interaction you want explained, then copy the information provided by the Vega and e-mail it to support@VegaStream.com together with your question.

If it is an H.323 interoperation problem, please also include an Ethereal / Wireshark trace.

Notes:

1. If the screens do not appear as indicated, check that Java is enabled on your web browser (Tools>internet options>Security, select internet and custom level and configure Microsoft VM Java permissions and Scripting parameters as indicated below.

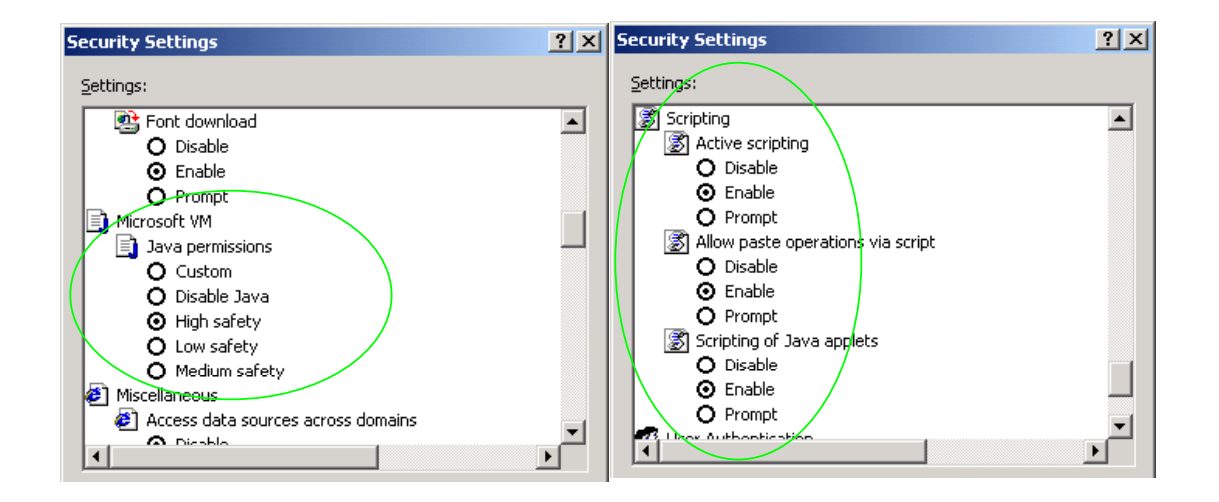

- 2. Where there are multiple sections each with a  $\frac{\text{Submit}}{\text{button}}$  button entries must be made to one section at a time, and those entries confirmed by the  $\Box$  button before the next section is altered. Each **Submit** button only confirms entries for its own section. Any changes in other sections will be discarded when the  $\Box$  is pressed.
- 3. H.323 supports two methods for transmitting call setup details. There is a standard method and then Fast Start. To allow the Vega to accept calls using the Fast Start technique ensure "Accept Fast Start" is enabled … see section 6

For the Vega to initiate calls using Fast Start ensure that "Use Fast Start" is enabled … see section 6.

### **12. Advanced configuration**

Vega 50 6x4 units have further configurable parameters that may be desirable to configure in order to fully integrate them into the attached infrastructure.

### **12.1 Country specific ring tones**

See IN 16 Progress Tones and IN 29 Country Tones for details on configuration.

### **12.2 ISDN Channel Allocation Strategies**

The Vega allows configuration of the channel allocation strategy to be used for each DSL on outgoing calls. Four options are available,

- i) Linear down where the Vega will use the highest available free channel to make the outbound call … use this mode when the attached device is configured to make outbound calls using *Linear up.*
- ii) *Linear\_up*  where the Vega will use the lowest available free channel to make the outbound call … use this mode when the attached device is configured to make outbound calls using *Linear down.*
- iii) *Round robin –* in this mode the Vega remembers the last allocated channel and then tries to use the next channel up from this for the next outbound call. (After reaching the highest channel ID it restarts at the lowest channel again.) … use this mode when the attached device is configured to make outbound calls using *Round\_robin* mode.
- iv) *Default* if the DSL is configured as NT then the Vega will use the *Linear\_up* scheme, and if the DSL is configured as TE then the Vega will use *Linear\_down*.

By default the Vega has chan\_alloc set=*Default*

Using the web browser interface:

- $\triangleright$  On the left hand side menu select DSL
- > Then select the PORT ID to alter, select Modify
- $\triangleright$  Scroll to the bottom of the page

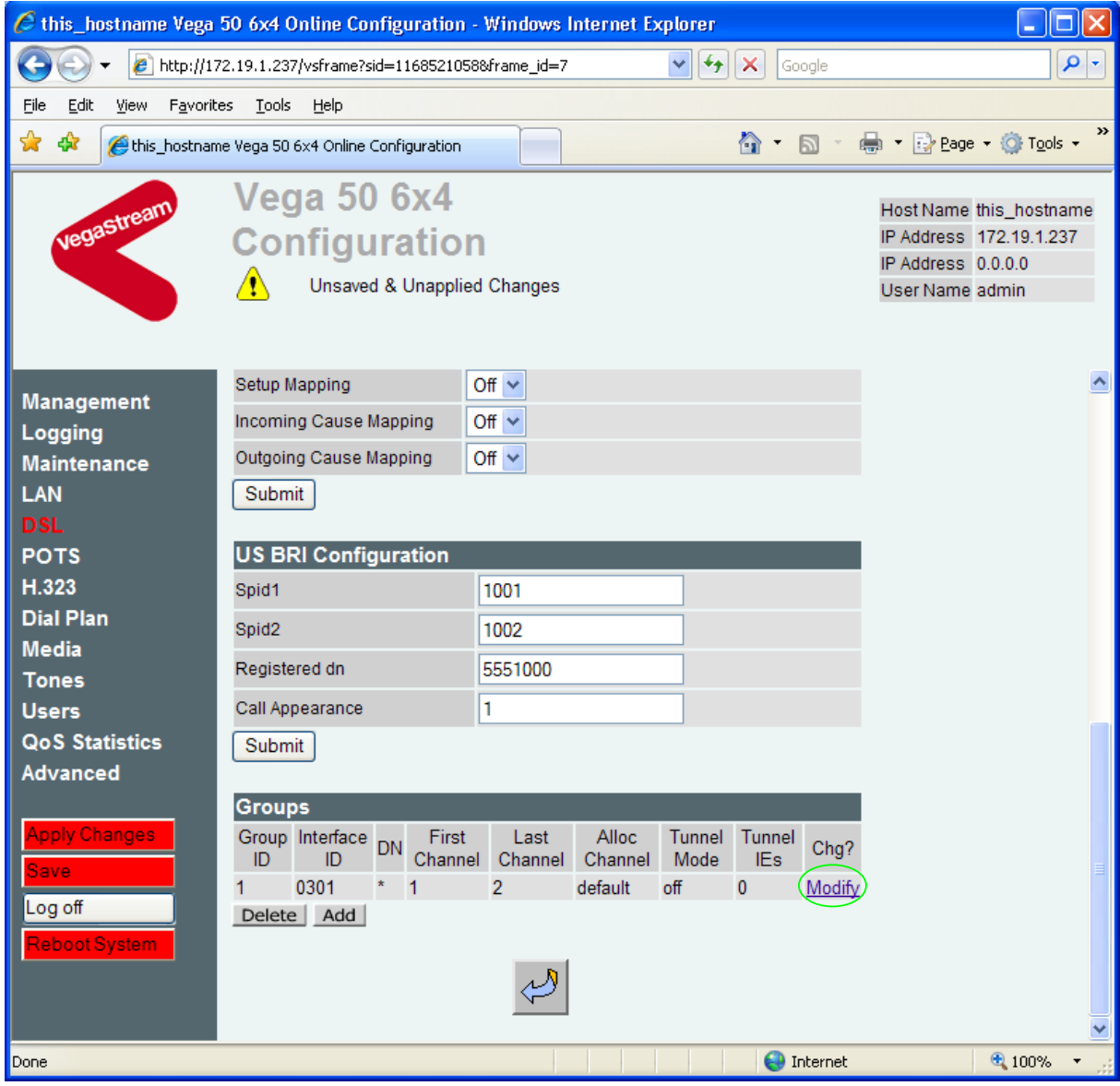

In the **Groups** section:

> Select Modify

#### $DSL > Port 1 > Group 1$

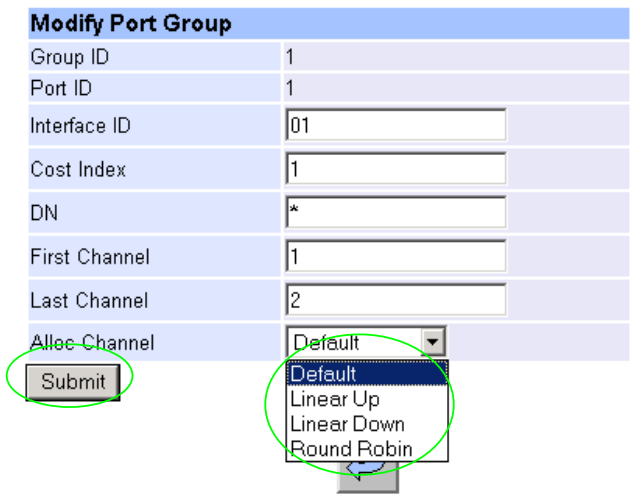

- $\triangleright$  Select the desired channel allocation strategy from the Alloc Channel pull down.
- $\triangleright$  select  $\frac{\text{Submit}}{\text{and then click "here}''}$  to return
- $\triangleright$  Save and reboot system to activate the change

### **12.3 User progress tones on TE interface**

For ISDN to VoIP calls, by default if the Vega DSL is configured as TE it will connect media through before or at alerting so that progress tones are passed through from end to end (i.e. for the ISDN caller to hear ringback and other progress tones the audio must be received over the VoIP interface).

If it is required that the Vega generates these progress tones on the TE ISDN interface, then at the CLI prompt type:

- > Set advanced.isdn.user progress=1
- $\triangleright$  Save and reboot system to activate the change
- Notes: 1. If the Vega DSL is configured as NT it will always generate the call progress tones. E.g. ringback and disconnect tones.
	- 2. Typically wait\_for\_connect and user\_progress configuration parameters should either both set to 1 or both set to 0.

### **12.4 In-band audio indication for alerting**

For VoIP to ISDN calls, by default the Vega will act upon the in-band audio indicator in the alerting message and if present will connect the media path.

If it is required that the Vega should ignore the in-band audio indicator, and so not pass on the in-band tone, then at the CLI prompt type:

- ¾ Set \_advanced.isdn.alert\_with\_progress=0
- $\triangleright$  Save and reboot system to activate the change

If it is required that the Vega should always cut through the audio whatever the value of the in-band audio indicator, then at the CLI prompt type:

- ¾ Set \_advanced.isdn.alert\_with\_progress=2
- $\triangleright$  Save and reboot system to activate the change

*Further details on Vega parameters and configuration may be found in the Vega Primer and other documents available on www.VegaAssist.com.*

> Contact Details Email: support@vegastream.com Web: www.vegastream.com www.vegaassist.com

EMEA Office VegaStream Limited The Western Centre Western Road **Bracknell** Berks RG12 1RW UK

USA Office VegaStream Inc. 6200 Stoneridge Mall Road 3rd Floor Pleasanton California 94588 USA

+44 (0) 1344 784900

+1 925 399 6428